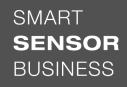

# **△** Leuze electronic

the sensor people

ODS 9
Laser distance sensor

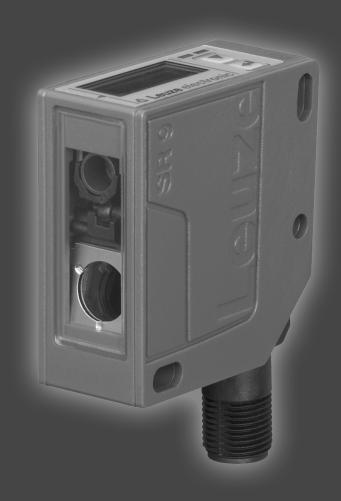

N 2018/05 - 50138237 e reserve the right to

## **△** Leuze electronic

© 2018

Leuze electronic GmbH & Co. KG

In der Braike 1

D-73277 Owen / Germany

Phone: +49 7021 573-0 Fax: +49 7021 573-199 http://www.leuze.com info@leuze.com

| 1 | Abo            | ut this document                                          | 5  |
|---|----------------|-----------------------------------------------------------|----|
|   | 1.1            | Used symbols and signal words                             | 5  |
|   | 1.2            | Important terms                                           | 6  |
| 2 | Safe           | ety                                                       | 8  |
|   | 2.1            | Intended use                                              |    |
|   | 2.2            | Foreseeable misuse                                        |    |
|   | 2.3            | Competent persons                                         |    |
|   | 2.4            | Disclaimer                                                |    |
|   | 2.5            | Laser safety notices                                      |    |
| 3 | Dev            | ice description                                           | 10 |
|   | 3.1            | Device overview                                           |    |
|   | 3.1.1          | General information                                       |    |
|   | 3.1.2<br>3.1.3 |                                                           |    |
|   | 3.1.4          |                                                           |    |
|   | 3.2            | Connection technology                                     | 12 |
|   | 3.3            | Indicators and operational controls                       | 12 |
|   | 3.3.1          |                                                           |    |
|   | 3.3.2<br>3.3.3 |                                                           |    |
|   | 3.3.4          | 1 2                                                       |    |
|   | 3.4            | Configuration / menu structure                            |    |
|   | 3.4.1          | Input menu                                                |    |
|   | 3.4.2<br>3.4.3 |                                                           |    |
|   | 3.4.4          | · <del>-</del>                                            |    |
|   | 3.4.5          | Application menu                                          | 19 |
|   | 3.4.6<br>3.4.7 | 9                                                         |    |
|   | 3.4.7          | Ending configuration  Configuration example               |    |
|   |                |                                                           |    |
| 4 |                | lications                                                 |    |
|   | 4.1            | Wood width measurement                                    |    |
|   | 4.2            | Assembly inspection                                       | 29 |
| 5 | Mou            | ınting                                                    | 30 |
|   | 5.1            | Mounting with mounting system                             | 30 |
| 6 | Elec           | ctrical connection                                        | 31 |
|   | 6.1            | Overview                                                  | 31 |
|   | 6.2            | Pin assignment                                            | 31 |
| 7 | Star           | ting up the device                                        | 33 |
|   | 7.1            | Teaching and configuring output functions                 |    |
|   | 7.1.1<br>7.1.2 | 5                                                         |    |
|   | 7.1.2          |                                                           |    |
|   | 7.1.4          | Teaching the output functions via the multifunction input | 39 |
|   | 7.1.5          | 3                                                         |    |
|   | 7.2            | Setting measurement value processing and filtering        |    |
|   | 7.3            | Reset to factory settings                                 | 43 |

|    | 7.4            | IO-Link interface                                                                  |      |
|----|----------------|------------------------------------------------------------------------------------|------|
|    | 7.4.1<br>7.4.2 |                                                                                    |      |
| 8  | Con            | necting to a PC – Sensor Studio                                                    |      |
| •  | 8.1            | System requirements                                                                |      |
|    | 8.2            | Installing Sensor Studio configuration software and IO-Link USB master             |      |
|    | 8.2.1          | Downloading configuration software                                                 |      |
|    | 8.2.2          | Installing the Sensor Studio FDT frame                                             |      |
|    | 8.2.3<br>8.2.4 | Installing drivers for IO-Link USB master  Connecting IO-Link USB master to the PC |      |
|    | 8.2.5          | Connecting IO-Link USB master to the sensor                                        |      |
|    | 8.2.6          | Installing the DTM and IODD                                                        |      |
|    | 8.2.7          | Importing device descriptions                                                      |      |
|    | 8.3            | Starting the Sensor Studio configuration software                                  |      |
|    | 8.4<br>8.4.1   | Short description of the Sensor Studio configuration software                      |      |
|    | 8.4.2          | IDENTIFICATION function                                                            |      |
|    | 8.4.3          | CONFIGURATION function                                                             | 55   |
|    | 8.4.4          | PROCESS function                                                                   |      |
|    | 8.4.5<br>8.4.6 | DIAGNOSIS function Exiting Sensor Studio                                           |      |
| •  |                |                                                                                    |      |
| 9  |                | ibleshooting                                                                       |      |
|    | 9.1            | What to do in case of failure?  LED indicators                                     |      |
|    | 9.2            |                                                                                    |      |
|    | 9.3            | Indicators in the display                                                          |      |
| 10 |                | e, maintenance and disposal                                                        |      |
|    | 10.1           | Cleaning                                                                           | 62   |
|    | 10.2           | Servicing                                                                          | 62   |
|    | 10.3           | Disposing                                                                          | 62   |
| 11 | Serv           | rice and support                                                                   | . 63 |
|    | 11.1           | What to do should servicing be required?                                           | 63   |
| 12 | Tech           | nnical data                                                                        | . 64 |
|    | 12.1           | Measurement data                                                                   | 64   |
|    | 12.2           | Optical data                                                                       | 65   |
|    | 12.3           | Indicators and operational controls                                                | 65   |
|    | 12.4           | Electrical data                                                                    | 66   |
|    | 12.5           | Mechanical data                                                                    | 66   |
|    | 12.6           | Environmental data                                                                 | 66   |
|    | 12.7           | Dimensioned drawings                                                               | 67   |
|    | 12.8           | Dimensional drawings: Accessories                                                  | 67   |
| 13 | Orde           | er guide and accessories                                                           | . 69 |
| -  |                | Type overview ODS 9                                                                |      |
|    |                | Accessories – cables and connectors                                                |      |
|    |                | Other accessories                                                                  |      |
|    | 13.3.          | 1 Accessories – PC connection                                                      | 71   |
|    | 13.3.          | 2 Accessories – IO-Link master                                                     | 71   |
| 14 | EC [           | Declaration of Conformity                                                          | . 72 |

## 1 About this document

## 1.1 Used symbols and signal words

Tab. 1.1: Warning symbols and signal words

| <u>^</u> | Symbol indicating dangers to persons                                                                        |  |  |
|----------|----------------------------------------------------------------------------------------------------|--|--|
|          | Symbol indicating dangers from harmful laser radiation                                                      |  |  |
| NOTE     | Signal word for property damage                                                                             |  |  |
|          | Indicates dangers that may result in property damage if the measures for danger avoidance are not followed. |  |  |
| CAUTION  | Signal word for minor injuries                                                                              |  |  |
|          | Indicates dangers that may result in minor injury if the measures for danger avoidance are not followed.    |  |  |

Tab. 1.2: Other symbols

| 1 | Symbol for tips Text passages with this symbol provide you with further information.     |
|---|------------------------------------------------------------------------------------------|
| ₩ | Symbol for action steps  Text passages with this symbol instruct you to perform actions. |

Tab. 1.3: Terms and abbreviations

| BG       | Background                                                                        |  |  |
|----------|-----------------------------------------------------------------------------------|--|--|
|          | Mode in which switching outputs react/switch when an object enters a set distance |  |  |
| DS       | Data Storage                                                                      |  |  |
|          | Data memory of the connected IO-Link master                                       |  |  |
| DSUpload | Data Storage Upload                                                               |  |  |
|          | Upload to the data memory of the connected IO-Link master                         |  |  |
| DTM      | Device Type Manager                                                               |  |  |
|          | Software device manager of the sensor                                             |  |  |
| FDT      | Field Device Tool                                                                 |  |  |
|          | Software frame for management of device managers (DTM)                            |  |  |
| FE       | Functional earth                                                                  |  |  |
| IODD     | IO Device Description                                                             |  |  |
|          | File with information on process data and device parameters                       |  |  |
| Max.     | Maximum                                                                           |  |  |
| Min.     | Minimum                                                                           |  |  |
| NEC      | National Electric Code                                                            |  |  |
| ODS      | Optical Distance Sensor                                                           |  |  |
|          | Optical distance sensor                                                           |  |  |
| OLED     | Organic Light Emitting Diode                                                      |  |  |
|          | Organic LED                                                                       |  |  |

| PELV                     | Protective Extra Low Voltage                                            |  |  |
|--------------------------|-------------------------------------------------------------------------|--|--|
|                          | Protective extra low voltage with reliable disconnection                |  |  |
| Pt                       | Point                                                                   |  |  |
|                          | Switching point                                                         |  |  |
| SIO                      | Standard IO mode                                                        |  |  |
|                          | Signal transfer without IO-Link                                         |  |  |
| SP                       | Setpoint                                                                |  |  |
|                          | Position at which the switching point is set                            |  |  |
| SSC                      | Switching Signal Channel                                                |  |  |
|                          | Abbreviation for the switching outputs acc. to Smart Sensor Profile     |  |  |
| SSP Smart Sensor Profile |                                                                         |  |  |
|                          | Profile acc. to IO-Link standard                                        |  |  |
| TOF                      | Time-of-Flight                                                          |  |  |
|                          | Distance measurement procedure using the propagation time of the signal |  |  |
| UL                       | Underwriters Laboratories                                               |  |  |

## 1.2 Important terms

Tab. 1.4: Important terms

| Response time<br>(Response time) | Also integration time or measurement time. Maximum length of time from the occurrence of an erratic change in distance to the steady state of the measurement value. |  |  |
|----------------------------------|----------------------------------------------------------------------------------------------------|--|--|
|                                  | The response time depends on the set average calculation. Although the average calculation increases the response time, it also improves reproducibility.            |  |  |
| Resolution                       | Smallest representable change in measurement value, distance and speed.                                                                                              |  |  |
| Warmup time                      | Time the sensor needs in order to reach the operating temperature. An optimal measurement is only possible after the end of the warmup time.                         |  |  |
|                                  | The warmup time is approximately 20 minutes.                                                                                                    |  |  |
| Output resolution                | The output resolution describes how the measurement values are presented on the display and digital interfaces.                                                      |  |  |
|                                  | Depending on the device model, the output resolution of the ODS 9 is 0.01 mm or 0.1 mm and cannot be changed.                                                        |  |  |
| Output time<br>(Output time)     | Time interval of measurement value updating at the interface.                                                                                                    |  |  |
| Readiness delay                  | The delay before start-up indicates the point in time when the first valid measurement can be obtained after switching on.                                           |  |  |
| Data storage                     | Data memory of the connected IO-Link master.                                                                                                    |  |  |
| IO-Link data storage             |                                                                                                    |  |  |
| DSUpload                         | Data Storage Upload.                                                                                                    |  |  |
|                                  | Upload to the data memory of the connected IO-Link master.                                                                                                    |  |  |
| Accuracy                         | Maximum expected deviation of the measurement value between the determined and real distance value within the specified measurement range.                           |  |  |

| The behavior of the switching output if an object is within the taught/configured switching distance.                                                                                                    |  |  |
|----------------------------------------------------------------------------------------------------|--|--|
| Light switching: switching output active (high)                                                                                                    |  |  |
| Dark switching: switching output not active (low)                                                                                                    |  |  |
| Return and/or degree of reflection of the radiated light. Observe the specifications regarding diffuse reflection (see chapter 12 "Technical data").                                                         |  |  |
| • 90 % is white                                                                                                    |  |  |
| • 6 % is black                                                                                                    |  |  |
| Also repeatability. Deviation of multiple measurement results relative to each other under identical conditions. Dependent on the measurement distance and the diffuse reflection of the measurement object. |  |  |
| The reproducibility can be considered as the measure of measurement value noise and is affected by the configuration of the response time.                                                                   |  |  |
| Distance measuring procedure, which determines the distance of an object by the incidence angle of the light reflected from the object.                                                                      |  |  |
|                                                                                                    |  |  |

## 2 Safety

This sensor was developed, manufactured and tested in line with the applicable safety standards. It corresponds to the state of the art.

## 2.1 Intended use

The device is designed as an optoelectronic sensor for the optical, contactless measurement of the distance to objects.

## Areas of application

The laser distance sensor is designed for the following areas of application:

- Distance measurement
- · Thickness measurement
- · Positioning
- · Diameter determination
- · Fill level indicator

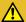

## **CAUTION**

## Observe intended use!

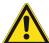

The protection of personnel and the device cannot be guaranteed if the device is operated in a manner not complying with its intended use.

- $\$  Only operate the device in accordance with its intended use.
- ♦ Leuze electronic GmbH + Co. KG is not liable for damages caused by improper use.
- Read these operating instructions before commissioning the device. Knowledge of the operating instructions is an element of proper use.

## **NOTICE**

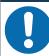

## Comply with conditions and regulations!

Observe the locally applicable legal regulations and the rules of the employer's liability insurance association.

## 2.2 Foreseeable misuse

Any use other than that defined under "Intended use" or which goes beyond that use is considered improper use.

In particular, use of the device is not permitted in the following cases:

- · in rooms with explosive atmospheres
- · in circuits which are relevant to safety
- · for medical purposes

## **NOTICE**

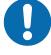

## Do not modify or otherwise interfere with the device!

- bo not carry out modifications or otherwise interfere with the device. The device must not be tampered with and must not be changed in any way.
- \$\text{ The device must not be opened. There are no user-serviceable parts inside.}
- Repairs must only be performed by Leuze electronic GmbH + Co. KG.

## 2.3 Competent persons

Connection, mounting, commissioning and adjustment of the device must only be carried out by competent persons.

Prerequisites for competent persons:

- They have a suitable technical education.
- They are familiar with the rules and regulations for occupational safety and safety at work.
- They are familiar with the original operating instructions of the device.
- They have been instructed by the responsible person on the mounting and operation of the device.

#### **Certified electricians**

Electrical work must be carried out by a certified electrician.

Due to their technical training, knowledge and experience as well as their familiarity with relevant standards and regulations, certified electricians are able to perform work on electrical systems and independently detect possible dangers.

In Germany, certified electricians must fulfill the requirements of accident-prevention regulations DGUV Regulation 3 (e.g. electrician foreman). In other countries, there are respective regulations that must be observed.

#### 2.4 Disclaimer

Leuze electronic GmbH + Co. KG is not liable in the following cases:

- · The device is not being used properly.
- Reasonably foreseeable misuse is not taken into account.
- Mounting and electrical connection are not properly performed.
- · Changes (e.g., constructional) are made to the device.

## 2.5 Laser safety notices

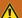

## WARNING

## **LASER RADIATION - LASER CLASS 2**

## Never look directly into the beam!

The device satisfies the requirements of IEC 60825-1:2007 (EN 60825-1:2007) safety regulations for a product of **laser class 2** as well as the U.S. 21 CFR 1040.10 regulations with deviations corresponding to "Laser Notice No. 50" from June 24, 2007.

- Never look directly into the laser beam or in the direction of reflected laser beams! If you look into the beam path over a longer time period, there is a risk of injury to the retina.
- Do not point the laser beam of the device at persons!

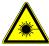

- Interrupt the laser beam using a non-transparent, non-reflective object if the laser beam is accidentally directed towards a person.
- When mounting and aligning the device, avoid reflections of the laser beam off reflective surfaces!
- CAUTION Use of controls or adjustments or performance of procedures other than specified herein may result in hazardous light exposure.
  VORSICHT! Wenn andere als die hier angegebenen Bedienungs- oder Justiereinrichtungen benutzt oder andere Verfahrensweisen ausgeführt werden, kann dies zu gefährlicher Strahlungsexposition führen.
- Observe the applicable statutory and local laser protection regulations.
- The device must not be tampered with and must not be changed in any way. There are no user-serviceable parts inside the device.
- Repairs must only be performed by Leuze electronic GmbH + Co. KG.

## 3 Device description

## 3.1 Device overview

### 3.1.1 General information

The laser distance sensor is an optical distance sensor that operates according to the triangulation measurement principle.

The sensor consists of the following components:

- · Transmitter: laser spot
- Receiver
- · White OLED display
- · Control panel with control buttons
- · Status LEDs
- · Connection for connecting to the control: M12 connector

The sensor can be configured using display and control buttons.

With the *Sensor Studio* configuration software, the sensors can be configured via the IO-Link interface with a PC and the measurement values visualized. Stored parameter sets can be duplicated in other sensors. The connection is made via the IO-Link USB master, which is available as an accessory.

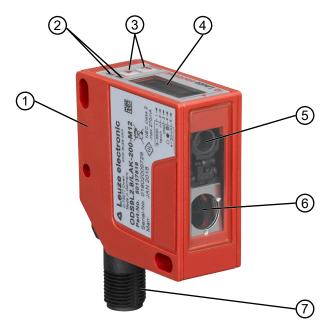

- 1 Device housing
- 2 Status LEDs
- 3 Control buttons
- 4 Display
- 5 Transmitter
- 6 Receiver
- 7 Connection

Fig. 3.1: Device construction

## 3.1.2 Operating principle

## Triangulation measurement principle

Distance measuring procedure, which determines the distance of an object by the incidence angle of the light reflected from the object.

Advantages of the triangulation measurement principle:

- · Short response times and, thus, high measurement rates
- · High accuracy

#### 3.1.3 Performance characteristics

The most important performance characteristic of the ODS 9 laser distance sensor:

· Measurement ranges:

50 mm ... 650 mm against objects (6 ... 9% diffuse reflection)

Analog current and voltage output (configurable)

Factory setting: current output

- OLED display and control buttons for configuration
- · Configurable measurement range and measure mode
- Measurement value display in mm on OLED display
- · IO-Link version 1.1
  - Compliant with the "Smart Sensor Profile" specification
  - Dual Channel: the IO-Link interface can be used in parallel with the other output functions.
- Optional: multifunction input for deactivating the laser or for teaching the digital switching points (teachin)

Factory setting: input for deactivating the laser

· Optional: second switching output if the IO-Link interface is not used

For measurement against objects:

- · Measurement range: 50 mm ... max. 650 mm, dependent on device type
- · Measurement against diffusely reflective objects
- · Reflection-independent distance information
- · Applications:
  - · Distance measurement
  - · Contour determination
  - · Thickness measurement
  - · Positioning
  - · Diameter determination
  - · Sag determination
  - · Stack height measurement
  - · Loop measurement

#### 3.1.4 Accessories

Special accessories are available for the laser distance sensor (see chapter 13 "Order guide and accessories"):

- · Mounting systems for mounting on rods
- · Connection cables
- IO-Link USB master set for connecting to a PC
- IO-Link master for cascading or integrating in a higher-level network

## 3.2 Connection technology

For the electrical connection of the laser distance sensor, the following connection variants are available:

• M12 connector, 5-pin, turns 180°

## 3.3 Indicators and operational controls

The device housing is provided with the following indicators and operational controls:

- · OLED display
- · Two control buttons
- · Green LED: operating state (PWR)
- Orange LED: switching output information (SSC)

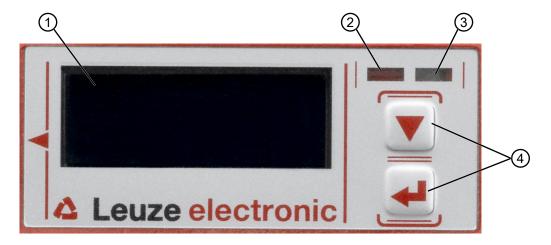

- 1 Display
- 2 Orange LED (SSC1/SSC2)
- 3 Green LED (PWR)
- 4 Control buttons

Fig. 3.2: Indicators and operational controls

## 3.3.1 LED indicators

Tab. 3.1: Meaning of the LED indicators on the device housing

| LED                            | Color, state | Description                               |
|--------------------------------|--------------|-------------------------------------------|
| Green LED                      | Green        | Sensor ready                              |
| PWR                            | Off          | No supply voltage                         |
| Orange LED                     | On           | Object detected in the switching range    |
| Switching output SSC1/<br>SSC2 | Off          | No object detected in the switching range |

## 3.3.2 Control buttons

The sensor can be configured using display and control buttons. The display is controlled via the control buttons. You can make adjustments in the application via the control buttons.

- ▼ Scroll through the functions
- ← Enter button: select function, confirm/enter value

The ▼ and → buttons have different functions depending on the operating situation. These functions are displayed via icons at the right edge of the display (see chapter 3.3.4 "Meaning of the display icons").

## Navigating within the menus

Use the navigation button **v** to move through the menu.

Activate the desired selection with the enter button  $\leftarrow$ .

The number of bars at the left edge of the display indicates the current menu level.

## Selecting options

Set the desired option with the navigation button  $\nabla$  and the enter button  $\leftarrow$ .

## Resetting to factory settings

- ♥ Press the enter button again to reset all parameters to factory settings. All parameter settings made previously are permanently lost.

Press the navigation button  $\blacktriangledown$  to return to process mode without resetting the parameters.

#### **NOTICE**

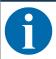

You can also use the menu (see chapter 3.4 "Configuration / menu structure") or the *Sensor Studio* configuration software to reset to factory settings (see chapter 8 "Connecting to a PC – Sensor Studio").

## 3.3.3 Display

The display changes depending on the current operating mode. The following display modes exist:

· Menu display

Press one of the two control buttons once or twice to access the menu display.

For information on operating via the menu, see chapter 3.4 "Configuration / menu structure" and the configuration example (see chapter 3.5 "Configuration example").

· Process mode

After switching on the supply voltage and error-free initialization of the device, the green LED lights up continuously. The laser distance sensor is in process mode.

In process mode, the current measurement value is displayed in the display, e.g. "267 mm".

#### **NOTICE**

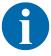

In the menu display, the selectable or editable values are shown with inverted text colors (black on white background).

If no key is pressed for approx. 6 minutes in the configuration menu, the device automatically returns to the process mode.

The sensor can be protected against unauthorized configuration change by activating the password query (see chapter 3.4.6 "Settings menu"). The password is permanently set to **165**. In addition, a complete button lock can be activated using the lock function (device access locks, bit 2) (see the table "Status displays on the display").

## Status displays in process mode

Tab. 3.2: Status displays on the display

| 267mm                   | Object distance in mm                                                                                                    |
|-------------------------|----------------------------------------------------------------------------------------------------|
| No Measurement Data     | No measurement value available, e.g. due to a weak or missing reception signal.  No object detected or reception signal too weak. |
| Out of Range (+)        | No object detected or reception signal too weak.  Out of Range (+)  Out of Range (-)  +max                                        |
|                         | Sensor deactivated, laser switched off  • Via the input function (see chapter 3.4.1 "Input menu")  • Via the IO-Link command      |
| ₩.                      | The current measurement value is less than the lower limit value of the analog output distance.                                   |
|                         | The current measurement value is greater than the upper limit value of the analog output distance.                                |
| - 307.0 <sub>mm</sub> * | The measurement value has an offset and/or the gradient is falling (-1)                                                           |
| Ω                       | Lock function: Button lock activated via IO-Link (device access locks, bit 3)                                                     |
|                         | The button lock can also be enabled and set using the configuration software Sensor Studio:                                       |
|                         | Configuration > Local operation                                                                                                   |

## 3.3.4 Meaning of the display icons

The ▼ and ← buttons have different functions depending on the operating situation. These functions are displayed via icons at the right edge of the display.

| Icon     | Position    | Function                                                                                                    |  |  |  |
|----------|-------------|----------------------------------------------------------------------------------------------------|--|--|--|
| +        | First line  | By pressing the navigation button vous select the next parameter within a menu level.                                                                                |  |  |  |
| <b>→</b> | Second line | Symbolizes the respective, next menu level that you have not yet selected.                                                                                           |  |  |  |
| <b>+</b> | Second line | Press the enter button ← to exit the menu level or the menu.                                                                                                    |  |  |  |
| Ø        | Second line | Symbolizes the input mode.                                                                                                    |  |  |  |
|          |             | The selected (highlighted) option field can be a fixed selection parameter or a multi-digit input field.                                                             |  |  |  |
|          |             | With a multi-digit input field, you can change the active digit cyclically using the navigation button and switch from one digit to the next using the enter button. |  |  |  |
|          |             | <b>Note:</b> If this icon does not appear, the local configuration lock is set via IO-Link (index: 12, bit 2).                                                       |  |  |  |
| /        | Second line | Confirmation of the selection.                                                                                                    |  |  |  |
|          |             | This icon appears when you complete an option field with the enter button ← and the previously entered value is valid.                                               |  |  |  |
|          |             | Pressing the enter button ← again saves and displays the change locally.                                                                                             |  |  |  |
| $\times$ | Second line | Reject the selection.                                                                                                    |  |  |  |
|          |             | This icon is accessed from the previous icon (check mark) by pressing the navigation button .                                                                        |  |  |  |
|          |             | Press the enter button ← to reject the current value or option parameter.                                                                                            |  |  |  |
| de a     | Second line | Return to selection.                                                                                                    |  |  |  |
| _        |             | This icon is accessed from the previous icon (cross) by pressing the navigation button .                                                                             |  |  |  |
|          |             | This icon is also accessed if the value newly entered previously is outside the permissible value range, making correction of the entry necessary.                   |  |  |  |
|          |             | Press the enter button ← to reset the current value or option parameter and enter a new value or select a new option parameter.                                      |  |  |  |

## 3.4 Configuration / menu structure

The following chapters show the structure of all menu items. For each sensor model, only the actually available menu items are present for entering values or for selecting settings.

## NOTICE

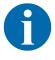

Use the navigation button  $\nabla$  to move through the menu.

Activate the desired selection with the enter button  $\leftarrow$ .

## **NOTICE**

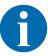

The number of bars at the left edge of the display indicates the current menu level.

For information on the meaning of the display icons, see chapter 3.3.4 "Meaning of the display icons".

## 3.4.1 Input menu

The function of the switching input on pin 5 is set in the **Input** menu.

## NOTICE

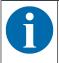

The **Input** menu is only available for sensors with multifunction input on pin 5 (ODS9.../**LAK**-...).

| Level 1 | Level 2    | Level 3         | Description                                                    | Default            |
|---------|------------|-----------------|----------------------------------------------------------------|--------------------|
| Input   | Input Mode |                 | Function of the switching input on pin 5 if is applied.        | the supply voltage |
|         |            | No Function     | No input function active                                       |                    |
|         |            | Teach           | Teach analog output and switching output                       | Х                  |
|         |            | Deactivation    | Switch off laser transmitter with +24 V on the switching input |                    |
|         |            | Activation      | Switch on laser transmitter with +24 V on the switching input  |                    |
|         |            | Trigger rising  | The measurement value is only updated                          |                    |
|         |            | Trigger falling | and output by an edge on input PIN 5.                          |                    |

**Important**: Activation or deactivation using IO-Link commands or process data (PDOut) only has an effect if neither *Deactivation* nor *Activation* is set as the input function.

## 3.4.2 Output\_SSC1 menu

The switching behavior of switching output SSC1 is set to pin 4 in the Output\_SSC1 menu.

## **NOTICE**

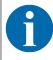

Designation "SSC" corresponds to designation "Q" previously used for switching outputs.

| Level 1     | Level 2         | Level 3 | Description                                                                                       | Default                        |
|-------------|-----------------|---------|---------------------------------------------------------------------------------------------------|--------------------------------|
| Output_SSC1 | SSC1_SP1_dist.  |         | Upper switching point                                                                             | Depending on the device range: |
|             |                 |         |                                                                                                   | • 100 mm: 75 mm                |
|             |                 |         |                                                                                                   | • 200 mm: 175 mm               |
|             |                 |         |                                                                                                   | • 450 mm: 250 mm               |
|             |                 |         |                                                                                                   | • 650 mm: 350 mm               |
|             | SSC1_SP2_ne     | ear     | Lower switching point                                                                             | 50 mm                          |
|             | Notice: For the |         | the measurement range for your sense                                                              | or, see chapter 12             |
|             | SSC1_Hystere    | esis    | Hysteresis                                                                                        | ODS9L1.8:<br>10 mm             |
|             | SSC1_Logic      |         | Behavior of the switching output if an object is within the taught/configured switching distance. | High active                    |
|             |                 |         | High active: switching output active (high)                                                       |                                |
|             |                 |         | Low active: switching output in-<br>active (low)                                                  |                                |

## 3.4.3 Output\_SSC2 menu

- ODS9LA6: The switching behavior of switching output SSC2 is set to pin 5 in the **Output\_SSC2** menu.
- ODS9L6X: The switching behavior of switching output SSC2 is set to pin 2 in the **Output\_SSC2** menu.

## NOTICE

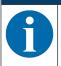

- \$\text{\$\text{The Output\_SSC2}}\$ menu is only available for sensors with a second switching output SSC2.
- ♥ Designation "SSC" corresponds to designation "Q" previously used for switching outputs.

| Level 1     | Level 2         | Level 3 | Description                                                                                       | Default                        |
|-------------|-----------------|---------|---------------------------------------------------------------------------------------------------|--------------------------------|
| Output_SSC2 | SSC2_SP1_dist.  |         | Upper switching point                                                                             | Depending on the device range: |
|             |                 |         |                                                                                                   | • 100 mm: 75 mm                |
|             |                 |         |                                                                                                   | • 200 mm: 175 mm               |
|             |                 |         |                                                                                                   | • 450 mm: 250 mm               |
|             |                 |         |                                                                                                   | • 650 mm: 350 mm               |
|             | SSC2_SP2_ne     | ear     | Lower switching point                                                                             | 50 mm                          |
|             | Notice: For the |         | the measurement range for your sense                                                              | or, see chapter 12             |
|             | SSC2_Hysteresis |         | Hysteresis                                                                                        | ODS9L1.8:<br>10 mm             |
|             | SSC2_Logic      |         | Behavior of the switching output if an object is within the taught/configured switching distance. | High active                    |
|             |                 |         | High active: switching output active (high)                                                       |                                |
|             |                 |         | Low active: switching output in-<br>active (low)                                                  |                                |

## 3.4.4 Analog Output menu

The characteristic output curve of the analog output is set to pin 2 in the Analog Output menu.

#### **NOTICE**

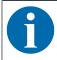

The Analog Output menu is only available for sensors with analog output.

| Level 1          | Level 2                                                                                                    | Level 3                     | Description                                                      | Default                              |
|------------------|----------------------------------------------------------------------------------------------------|-----------------------------|------------------------------------------------------------------|--------------------------------------|
| Analog<br>output | Position Max. Val.                                                                                              |                             | Distance measurement value for maximum voltage / maximum current | Upper limit of the measurement range |
|                  | Position Min. Val.                                                                                              |                             | Distance measurement value for minimum voltage / minimum current | 50 mm                                |
|                  | <b>Notice</b> : For the limit values of the measurement range for your sensor, see chapter 12 "Technical data". |                             |                                                                  |                                      |
|                  | Analog range                                                                                                    | 4 20 mA<br>1 10 V<br>0 10 V | Current/voltage range of the analog output                       | X                                    |

## Spreading the characteristic output curve

You can spread the characteristic output curve of the analog output according to your requirements.

- Select the current or voltage range of the analog output.
- Set the distance measurement value that corresponds to the lower limit of the measurement range (4 mA, 1 V, 0 V).
- Set the distance measurement value that corresponds to the upper limit of the measurement range (20 mA, 10 V).

It is also possible to invert the working range of the analog output, i.e., the lower limit of the measurement range is set to a larger value than the upper limit. This creates a descending characteristic output curve.

## 3.4.5 Application menu

The measurement function of the sensor is set in the **Application** menu.

| Level 1     | Level 2        | Level 3                 | Selection level 3   | Description                                                                                                    |
|-------------|----------------|-------------------------|---------------------|----------------------------------------------------------------------------------------------------|
| Application | Processing s   | settings                |                     | Measurement value processing                                                                                                    |
|             |                | Measure mo              | de                  |                                                                                                    |
|             |                |                         | Standard            | Multi-purpose function for many measurement tasks                                                                                                    |
|             |                |                         | Precision           | Greater accuracy for less dynamic applications                                                                                                    |
|             |                |                         | Ambient light       | Ambient light sensitivity                                                                                                    |
|             |                | Ambient<br>light limit  | 1 39                | Setting of the maximum number of measurements for preventing the sensor from measuring for too long if the light is too bright and, as a result, not outputting a measurement value. |
|             | Filter setting | S                       |                     | Filter for ascertaining and suppressing outliers                                                                                                    |
|             |                | Filter type             |                     |                                                                                                    |
|             |                |                         | Off                 |                                                                                                    |
|             |                |                         | Averaging           | Floating average calculation taking 2 99 measurements into account                                                                                                    |
|             |                |                         |                     | The response time increases with the number of measurements.                                                                                                    |
|             |                |                         | Outlier suppression | Blocked central value filtering across buffer sizes from 5 99 measurements                                                                                                    |
|             |                | Average value buffer    |                     | Number of measurements used in averaging                                                                                                    |
|             |                | Outlier buffer          |                     | Number of measurements used in outlier suppression                                                                                                    |
|             |                | Degree of su            | uppression          | Adjustable filter depth for outlier suppression                                                                                                    |
|             |                |                         | Coarse              | Averages approx. 75 % of the central measurement values                                                                                                    |
|             |                |                         | Medium              | Averages approx. 50 % of the central measurement values                                                                                                    |
|             |                |                         | Strong              | Averages approx. 25 % of the central measurement values                                                                                                    |
|             | Distance cor   | rection                 |                     | Distance calibration                                                                                                    |
|             |                | Offset                  |                     |                                                                                                    |
|             |                | Gradient                |                     |                                                                                                    |
|             | Ascendi        |                         | Ascending           |                                                                                                    |
|             |                | Falling Preset position |                     |                                                                                                    |
|             |                |                         |                     |                                                                                                    |
|             |                | Preset calcu            | lation              |                                                                                                    |
|             |                |                         | Inactive            |                                                                                                    |
|             |                |                         | Execute             |                                                                                                    |

Measurement value processing and filtering is set according to the given requirements and the application via the display or using the *Sensor Studio* configuration software.

By changing the measurement value processing or filtering, the response time and accuracy can be increased.

## NOTICE

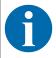

A higher response time presupposes the possibility of measuring an object for a longer period.

## Measurement value processing

## Processing settings > Measure mode > Standard/Precision/Ambient light

Tab. 3.3: Measurement value processing

|               | Accuracy | Measurement time / reload | Ambient light | Varying diffuse reflection |
|---------------|----------|---------------------------|---------------|----------------------------|
| Standard      | +        | +                         | +             | +                          |
| Precision     | + +      |                           | +             | +                          |
| Ambient light | +        |                           | ++            | 0                          |

#### **Filter**

## Filter settings > Filter type > Averaging/outlier suppression

A floating average value is calculated over the number of set measurement values.

The measurement value noise decreases, i.e., measurement value fluctuations become smaller.

If the measurement value changes erratically, the output value moves linearly from the old measurement value to the new measurement value over n measurements.

The higher the number of measurements is set, the higher the response time of the sensor. With dynamic applications, averaging should be set to a very low number of measurement values or switched off altogether.

The time of measurement value updating is not affected by the filtering.

## **Outlier suppression**

#### Filter settings > Degree of suppression > Coarse/Medium/Strong

Measurement results with excessively high or low measurement values (referred to as "outliers" or "spikes") are suppressed or rejected according to the set filter depth.

- The user sets the number of measurements via the display or using the configuration software Sensor Studio.
- The sensor performs the set number of measurements on the object, e.g. 100 measurements.

Due to physical reasons, the measurement results are not all the same. The measurement values have a scatter which corresponds to a normal distribution comprising a large number of similar measurement values and a small number of excessively high or low measurement values (outliers, spikes).

The suppression or rejection of the measurement value outliers is configured in the following levels using the filter depth:

- Coarse: A large number of measurement values which do not occur with a high frequency are suppressed or rejected.
  - Falling on one side: 12 %
  - Used center area, averaged: 76 %

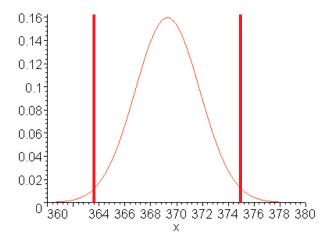

Fig. 3.3: Coarse filter depth

- Medium
  - Falling on one side: 24 %
  - Used center area, averaged: 52 %

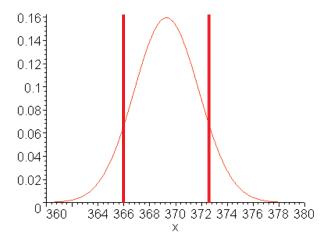

Fig. 3.4: Medium filter depth

- Strong
  - Falling on one side: 36 %
  - Used center area, averaged: 28 %

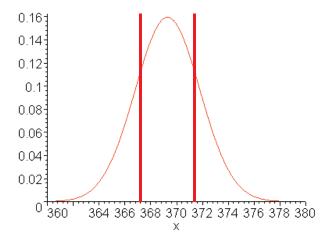

Fig. 3.5: Strong filter depth

#### **NOTICE**

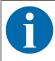

In the case of dynamic applications with erratic changes in measurement distance, it is recommended to filter by setting the response time.

### Distance calibration "Distance correction"

Under the **Distance correction** menu item, you can influence the output of the measured distance value.

## Gradient

If the gradient is changed from *rising* to *falling*, the measurement values decrease as the distance from the object to the sensor increases. The distance information is output inverted.

## **NOTICE**

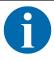

Negative measurement values may result if the gradient is reversed.

#### **Offset and Preset**

Deviations that arise while mounting and attaching the sensor can be compensated for with the entries for the *Offset* and *Preset* parameters.

## **NOTICE**

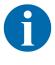

Negative measurement values may occur if an offset is set.

The *offset/preset* calculation is available as a teach function. The assignment of the teach time frame can be read out via IO-Link (see chapter 7 "Starting up the device").

#### **Preset presetting**

- Enter a Preset value via the display or using the Sensor Studio configuration software (IO-Link):
  Application > Distance correction > Preset position
- Position an object at the desired preset distance.
- ♥ Perform the preset measurement:

## Application > Distance correction > Preset calculation > Execute

⇒ The offset value is automatically calculated from the measurement value and nominal measurement value (preset value) and entered as the offset in the configuration.

## Example:

- · Entry: preset value 350 mm
- · Object distance: 300 mm in front of the sensor

Trigger preset measurement

## **Distance correction > Preset calculation > Execute**

An offset of +50 mm is automatically calculated and stored in the configuration.

· Object distance: 300 mm

Output to display and interface: 350 mm

· Object distance: 400 mm

Output to display and interface: 450 mm

## 3.4.6 Settings menu

You can set the display language and call up information about the sensor in the **Settings** menu.

| Level 1  | Level 2          | Level 3              | Description                                                                                                    | Default                |  |
|----------|------------------|----------------------|----------------------------------------------------------------------------------------------------|------------------------|--|
| Settings | Language         |                      | Setting of the display language                                                                                                    |                        |  |
|          |                  |                      | <b>Note</b> : If the display language is changed, this change only becomes effective when the sensor is restarted.                                                                |                        |  |
|          |                  | English              | Display language English                                                                                                    | X                      |  |
|          |                  | German               | Display language German                                                                                                    |                        |  |
|          | Display          |                      | Display settings                                                                                                    |                        |  |
|          |                  | On                   | The display (measurement value display) is always at full brightness.                                                                                                    |                        |  |
|          |                  | Automatic            | After pressing a control button, the display is set to full brightness for approx. one minute. The display is then dimmed slightly for five minutes and then dimmed considerably. | X                      |  |
|          |                  | Autom. off           | The display (measurement value display) is automatically switched off after approx. six minutes.                                                                                  |                        |  |
|          |                  | Off                  | No measurement value display – the display is only active in the menu after pressing a control button.                                                                            |                        |  |
|          | Factory settings |                      | Reset to factory settings                                                                                                    |                        |  |
|          |                  | Inactive             | The sensor is not reset to factory setti                                                                                                    | settings.              |  |
|          |                  | Execute              | The sensor is reset to factory settings                                                                                                    |                        |  |
|          | Password disa    | ible                 | Locks access to the menu with the fix                                                                                                    | ed password <b>165</b> |  |
|          |                  | Inactive             | Inactive                                                                                                    | X                      |  |
|          |                  | Activated            | Active                                                                                                    |                        |  |
|          | Info             |                      | Information on the sensor                                                                                                    |                        |  |
|          |                  | Part no.             | Leuze part number of the sensor                                                                                                    |                        |  |
|          |                  | Serial<br>number     | Sensor serial number                                                                                                    |                        |  |
|          |                  | Firmware version     | Firmware version                                                                                                    |                        |  |
|          | Exit behavior    |                      | Exit the configuration settings                                                                                                    |                        |  |
|          | (Exit behavior)  |                      |                                                                                                    |                        |  |
|          |                  | Report to DS         | After making a change in the menu, the                                                                                                    |                        |  |
|          |                  | (Report to DS)       | over in the data memory after returnin eration. The <i>DSUpload</i> flag is set.                                                                                                  |                        |  |
|          |                  |                      | The "Data Storage" (DS) parameter m                                                                                                    | · ·                    |  |
|          |                  | Only local changes   | The change is only temporary or local data memory is used.                                                                                                    | on the device or no    |  |
|          |                  | (only local changes) | The <i>DSUpload</i> flag is cleared.                                                                                                    |                        |  |

## 3.4.7 Ending configuration

With IO-Link data storage, the behavior upon ending the configuration settings can be changed in the following ways in the **Settings** menu.

Tab. 3.4: Settings > Exit behavior

| Menu item                               | Use                                                                                                    | Display of the menu item                            |
|-----------------------------------------|----------------------------------------------------------------------------------------------------|-----------------------------------------------------|
| Report to DS<br>(Report to DS)          | Changes in the menu are taken over in the data memory after returning to measurement operation. The <i>DSUpload</i> flag is set. | A change was performed and the data memory updated. |
| Only local changes (only local changes) | The change is only temporary or local on the device or no data memory is used. The <i>DSUpload</i> flag is cleared.              | A change was made only locally on the device.       |

## Central storage of configuration data

If the configuration setting is ended with subsequent adoption of the data in the data memory of a connected IO-Link master, the sensor does not need to be newly configured if a device is changed.

The sensor adopts the configuration from the data memory of the connected IO-Link master, provided that the IO-Link master is capable of doing this and enabled accordingly.

#### **Timeout**

If the configuration setting is ended due to a timeout, the previously made changes are always reported by default to the data memory (Data Storage, DS). If an IO-Link master is connected, the changes are transferred to its data memory. The status of the *DSUpload* flag is not changed.

If the *DSUpload* flag is not set and the changes are only stored locally, after reconnection the change is overwritten by the configuration which is stored in the data memory of the connected IO-Link master.

## **NOTICE**

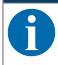

If the sensor is not operated via an IO-Link master, these settings do not need to be made.

## 3.5 Configuration example

To illustrate menu operation, the setting of the lower switching point of switching output SSC1 to 100 mm is explained as an example.

In process mode, press a control button to activate the menu display.

| Input       | +        |
|-------------|----------|
| Output SSC1 | <b>→</b> |

- Press the navigation button .
- ⇒ The display shows "Output SSC1" in the upper menu line.

| Output SSC1 | +        |
|-------------|----------|
| Output      | <b>→</b> |

| SSC1 SP1 (dist.) | + |
|------------------|---|
| 00250 mm         | Ø |

- Press the navigation button once.
- ⇒ The display shows "SSC1 SP2 (near)" in the upper menu line.

| SSC1 SP2 (near) | + |
|-----------------|---|
| 00050 mm        | Ø |

- ⇒ The first digit of the switching point value is displayed with inverted colors.

| SSC1 SP2 (near)  | +        |
|------------------|----------|
| <b>0</b> 0050 mm | <b>→</b> |

| SSC1 SP2 (near).  | +        |
|-------------------|----------|
| 00 <b>0</b> 50 mm | <b>→</b> |

Press the navigation button **v** as many times as necessary to set the desired value "1".

| SSC1 SP2 (near)   | +        |
|-------------------|----------|
| 00 <b>1</b> 50 mm | <b>*</b> |

- ♥ Press the enter button to accept the set value.
- ♥ Repeat the setting for digit 5 until the complete value "00100" is set. Press the enter button ← to move to the units digit.

| SSC1 SP2 (near)  | + |
|------------------|---|
| 0010 <b>0</b> mm |   |

After pressing the enter button ← again, the ✓ icon appears in the lower right part of the display.

- The ✓ icon indicates that the next time the enter ← button is pressed, the set value will be accepted.
- - til: re-edit value
  - X: reject value
- ♦ Press the enter button to accept the set value 00100.
- ⇒ "SSC1 SP2 (near)" is displayed inverted in the display.

  The newly set value "00100 mm", which is stored in non-volatile memory, appears in the display.

| SSC1 SP2 (near) | + |
|-----------------|---|
| 00100 mm        | Ø |

♥ Press the navigation button ▼ repeatedly until the ← icon appears in the upper menu line.

| <b>←</b>         | + |
|------------------|---|
| SSC1 SP1 (dist.) | + |

 $\$  Press the enter button  $\$  to access the next-higher menu level.

| Output SSC2   | +        |
|---------------|----------|
| Analog output | <b>→</b> |

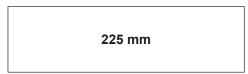

#### **Quick exit**

If you do not wish to make any further configuration settings, you can exit the menu via Quick exit and return to process mode.

## NOTICE

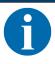

The *DSUpload* upload flag is always set on quick exit. This means that parameter changes are passed on to the connected IO-Link master.

- ♥ Press and hold down the enter button for at least 5 s until the "Exit menu" message appears on the display.

## 4 Applications

The laser distance sensor is designed for the following areas of application:

- · Distance measurement
- · Thickness measurement
- Positioning
- · Diameter determination
- · Fill level indicator

## 4.1 Wood width measurement

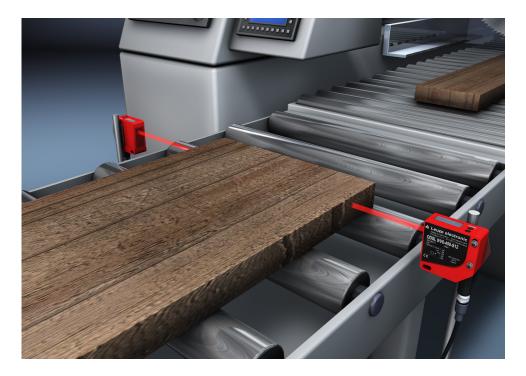

Fig. 4.1: Application example: wood width measurement

## 4.2 Assembly inspection

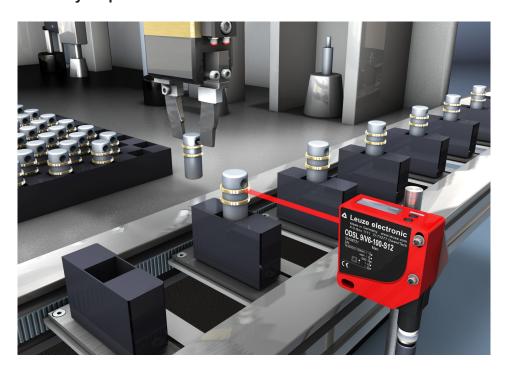

Fig. 4.2: Application example: assembly inspection

## 5 Mounting

The sensor can be mounted in the following ways:

- · Mount using a mounting system
  - BTU 300M-D10: mounting on rod Ø 10 mm
  - BTU 300M-D12: mounting on rod Ø 12 mm
  - BTU 300M-D14: mounting on rod Ø 14 mm

## NOTICE

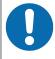

## Observe during mounting!

- Make certain that the required environmental conditions (humidity, temperature) are maintained.
- Make certain that the optics cover of the sensor is not soiled, e.g., by leaking fluids, abrasion from boxes or residues from packaging material.
- When mounting behind a cover: Make certain that the cutout in the cover is at least as large as the lens cover of the sensor. Correct measurement cannot otherwise be ensured.

## 5.1 Mounting with mounting system

Mounting with a mounting system is intended for rod mounting. For ordering information, see chapter 13.3 "Other accessories".

- Mount the mounting system on the rod (system-side).
- Mount the sensor on the mounting system with M4 fastening screws (not included in delivery contents). Max. tightening torque of the fastening screws: 1.4 Nm

## 6 Electrical connection

## 6.1 Overview

The assignment of the electrical connections is dependent on the type of sensor that is used. The type designation of the sensor is specified on the name plate.

## $\Lambda$

## **CAUTION**

## Safety notices!

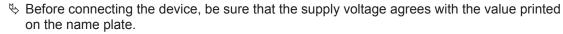

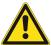

- Only allow competent persons to perform the electrical connection.
- ♦ Ensure that the functional earth (FE) is connected correctly.
  Fault-free operation is only guaranteed if the functional earth is connected properly.
- If faults cannot be rectified, take the sensor out of operation. Protect the sensor from accidentally being started.

#### **NOTICE**

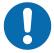

## **Protective Extra Low Voltage (PELV)**

The sensor is designed in accordance with protection class III for supply with PELV (protective extra-low voltage with reliable disconnection).

## **NOTICE**

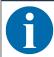

- ♦ For all connections (connection cable, interconnection cable, etc.), use only the cables listed in the accessories (see chapter 13.2 "Accessories – cables and connectors").
- Use shielded cables when using the analog interface. You can thereby prevent interference caused by electromagnetic fields.

## 6.2 Pin assignment

## ODS9L2.8/LAK-M12 pin assignment

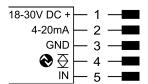

Fig. 6.1: Pin assignment

| Pin | Designation  | Assignment                              |
|-----|--------------|-----------------------------------------|
| 1   | 18-30 V DC + | Supply voltage                          |
| 2   | 4-20 mA      | Configurable analog output              |
|     |              | Current: 4 mA 20 mA                     |
|     |              | Voltage: 1 V 10 V, 0 V 10 V             |
|     |              | Factory setting: Current                |
| 3   | GND          | Functional earth                        |
| 4   | <b>⊗</b> ∑   | IO-Link / switching output 1, push-pull |
| 5   | IN           | Function of the switching input         |

## ODS9L2.8/L6X-M12 pin assignment

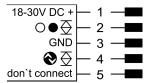

Fig. 6.2: Pin assignment

| Pin | Designation   | Assignment                              |
|-----|---------------|-----------------------------------------|
| 1   | 18-30 V DC +  | Supply voltage                          |
| 2   | ○●至           | Switching output 2, push-pull           |
| 3   | GND           | Functional earth                        |
| 4   | <b>⊗</b>      | IO-Link / switching output 1, push-pull |
| 5   | don't connect | don't connect                           |

## ODS9L2.8/LA6-M12 pin assignment

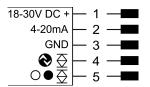

Fig. 6.3: Pin assignment

| Pin | Designation  | Assignment                              |
|-----|--------------|-----------------------------------------|
| 1   | 18-30 V DC + | Supply voltage                          |
| 2   | 4-20 mA      | Configurable analog output              |
|     |              | Current: 4 mA 20 mA                     |
|     |              | Voltage: 1 V 10 V, 0 V 10 V             |
|     |              | Factory setting: Current                |
| 3   | GND          | Functional earth                        |
| 4   | <b>⊗</b>     | IO-Link / switching output 1, push-pull |
| 5   | ○●茲          | Switching output 2, push-pull           |

## 7 Starting up the device

## 7.1 Teaching and configuring output functions

## 7.1.1 Setting the analog output

The sensors are equipped with an analog output with linear response within the respective measurement range.

Above and below the measurement range linearity is not obtained. If a signal is present, the output values can be used to determine whether the measurement range is exceeded or not met.

In order to achieve the highest resolution possible, set the range of the analog output as small as the application allows. The characteristic output curve can be configured as rising or falling, e.g. for fill level applications.

The output can be switched to current or voltage with the following ranges:

- 4 ... 20 mA
- 1 ... 10 V
- 0 ... 10 V

To configure the analog output, the two distance values *Position Min. Val.* and *Position Max. Val.* are specified at which the respective minimum or maximum analog value is output.

Measurement range C is assigned ex works (see figure), e.g., 50 ... 100 mm for device types -100.

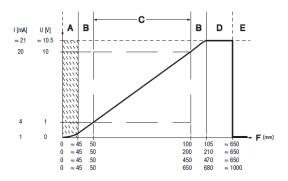

- A Area not defined
- B Linearity not defined
- C Measurement range
- D Object present
- E No object detected (characteristic curve behavior configurable via IO-Link)
- F Measurement distance

Fig. 7.1: Characteristic curve of analog output ODS9L2.8/LA...-M12

## Setting the analog output

You can set the characteristic output curve for the analog output as follows:

- · Directly changing the parameters:
  - On the device via the OLED display and the control buttons (see chapter 3.4 "Configuration / menu structure")
  - Via the Sensor Studio configuration software (see chapter 8 "Connecting to a PC Sensor Studio").
- · Teach-in / teach:
  - Via IO-Link (see chapter 7.1.5 "Teaching the output functions via the IO-Link system commands"), especially using the Sensor Studio configuration software (see chapter 8 "Connecting to a PC – Sensor Studio").
  - Via the multifunction input with set *Teach* input function (see chapter 7.1.4 "Teaching the output functions via the multifunction input").

## 7.1.2 Setting the switching outputs

All sensors are equipped with at least one SSC1 switching output. *LA6* model sensors are provided with a second SSC2 switching output.

For each switching output you can configure the following parameters:

- Upper and lower switching point
- · Switching hysteresis
- · Switching logic
  - · Light switching (high active)
  - · Dark switching (low active)
- · Switching point mode

## **NOTICE**

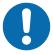

## The output state in the hysteresis area is not uniquely defined!

The output state in the hysteresis area is dependent on the previous situation.

If the output in the hysteresis area is permanently set to *high active*, a short detection failure (no signal, e.g., due to a target that is marginally dark) results in a change to permanently *low active* (dark switching).

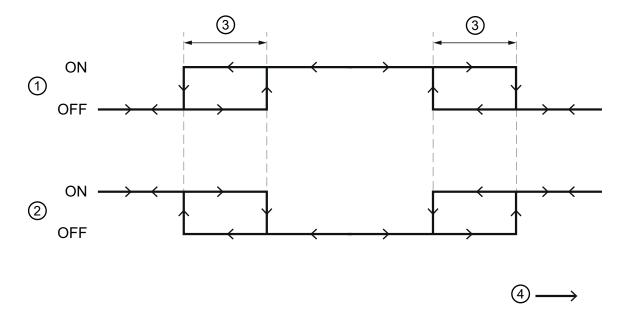

- 1 Light switching
- 2 Dark switching
- 3 Hysteresis
- 4 Measurement distance

Fig. 7.2: Switching output configuration

The switching outputs can be set via the OLED display and the control buttons (see chapter 3.5 "Configuration example"), but also via the multifunction input on pin 5 and via IO-Link system commands.

## NOTICE

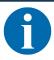

For sensor models with multifunction input, there is only one physically present switching output that can be taught in.

## Configuring switching point modes

The following switching point modes can also be configured. These are structured according to the switching profiles of the *Smart Sensor Profile* specification.

- · SinglePoint Object mode (SinglePt Obj): single switching point taught on an object
- · Window: window mode
- · TwoPoint: two-point mode
- · SinglePoint Background mode (SinglePt BG): single switching point taught against a background

## SinglePoint Object mode (SinglePt Obj)

When teaching setpoint SP1 before of after, the object (Obj) is targeted, i.e., with SP1, the SSC is still active. The SSC becomes inactive only after SP1.

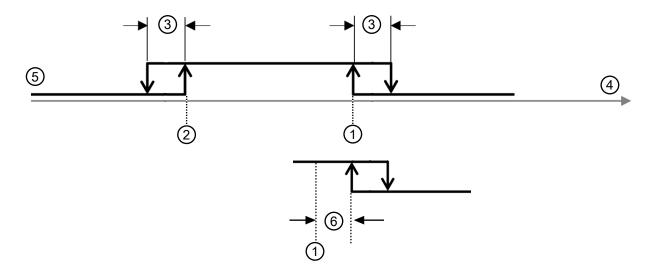

- 1 Setpoint SP1
- 2 Measurement range minimum
- 3 Hysteresis
- 4 Signal response
- 5 Sensor/SSC
- 6 Reserve if >0

Fig. 7.3: SinglePoint Object switching point mode

- Only setpoint SP1 (not SP2) is used for calculating the switching edges. The lower switching edges are always at the lower limit value.
- Reserve and hysteresis run from the upper switching point into the distance, so that the switching output has reliably (i.e., with reserve) switched on after the teach event (provided it is light switching *high active*).

## Window - window mode

Teach point is midway between the equidistantly shifted setpoints S2 (near) and SP1 (far)

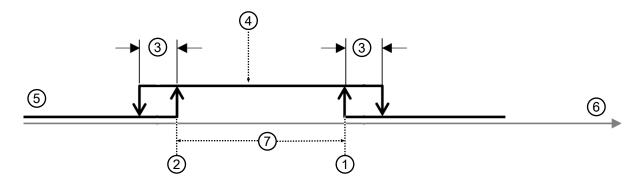

- 1 Setpoint SP1 (far)
- 2 Setpoint SP2 (near)
- 3 Hysteresis
- 4 Teach point
- 5 Sensor/SSC
- 6 Signal response
- 7 Window

Fig. 7.4: Switching point mode window

- Hysteresis runs to the outside.
- · Reserve is not used.

#### TwoPoint - two-point mode

- Closer than setpoint SP2, the output is set to high active (as with the Single Point modes).
- The "far" hysteresis area lies between setpoint SP2 and setpoint SP1; the *Hysteresis* parameter is not used here.
- · After setpoint SP1, the output is set to low active.

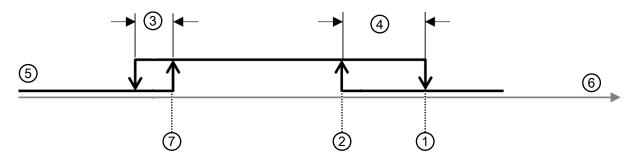

- 1 Setpoint SP1
- 2 Setpoint SP2
- 3 Hysteresis "near"
- 4 Hysteresis "far"
- 5 Sensor/SSC
- 6 Signal response
- 7 Measurement range minimum

Fig. 7.5: TwoPoint switching point mode

#### **NOTICE**

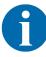

The *Hysteresis* parameter is used for the switch-on/switch-off edges at the start of the measurement range.

- ♦ If setpoint SP2 is too close to the switch-on edge, the assigned switching edge is shifted into
  the distance by the distance of the Hysteresis parameter.
- If, afterwards, setpoint SP1 is closer than the shifted edge, the edge assigned to setpoint SP1 is placed on the shifted SP2 edge. The two far switching edges then decrease together.

#### **NOTICE**

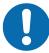

#### The output state in the hysteresis area is not uniquely defined!

The output state in the hysteresis area is dependent on the previous situation.

If the output in the hysteresis area is permanently set to *high active*, a short detection failure (no signal, e.g., due to a target that is marginally dark) results in a change to permanently *low active* (dark switching).

## SinglePoint Background mode (SinglePt BG)

When teaching setpoint SP1 before of after, the background (BG) is targeted, i.e., with setpoint SP1, the SSC must no longer be active. The SSC is only active before setpoint SP1.

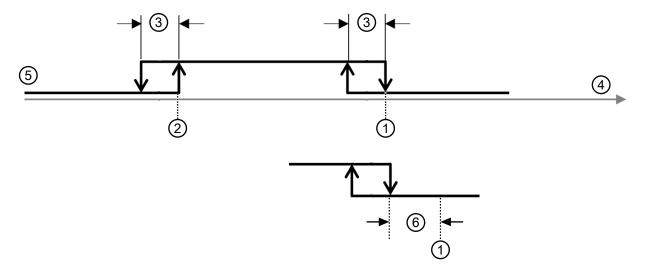

- 1 Setpoint SP1
- 2 Measurement range minimum
- 3 Hysteresis
- 4 Signal response
- 5 Sensor/SSC
- 6 Reserve if >0

Fig. 7.6: SinglePoint BG switching point mode

- Only setpoint SP1 (not SP2) is used for calculating the switching edges. The lower switching edges are always at the lower limit value.
- Reserve and hysteresis run from the upper switching point into the near range, so that the switching output has reliably (i.e., with reserve) switched off after the teach event (provided it is light switching high active).

#### 7.1.3 Teach-in / teach

Teaching offers the possibility to adjust certain parameters based on the current measurement situation. Focus here is primarily on settings that affect the output functions, i.e., analog output and the switching output(s).

The teaching action is triggered in the following ways:

- Via the multifunction input when setting the input function to *Teach* (see chapter 7.1.4 "Teaching the
  output functions via the multifunction input")
- Via IO-Link system commands (see chapter 7.1.5 "Teaching the output functions via the IO-Link system commands")
- Special teach via the device menu (OLED display and control buttons)

When completed, each successful teach returns a so-called teach point (TP), which is formed by averaging multiple individual measurements.

- Prerequisite for successfully teaching is a minimum number of valid measurement values. Objects that are marginally dark and/or distant objects can increase the teach time.
- · The teachable areas are limited by model.
- A teach point may only be located within the measurement range described in the table in order for an assignment to the respective, likewise limited parameters to be possible.

| Device | Outside of the operating range (-) (Out of Range (-)) | (measur               | Outside of the operating range (+) (Out of Range(+)) |          |                  |                |
|--------|-------------------------------------------------------|-----------------------|------------------------------------------------------|----------|------------------|----------------|
|        |                                                       | Limited ac-<br>curacy | Measuri                                              | ng range | Limited accuracy |                |
| 100    | Directly under-                                       | 47.00                 | 50.00                                                | 100.00   | 110.00           | Directly above |
| 200    | neath                                                 | 47.00                 | 50.00                                                | 200.00   | 220.00           |                |
| 450    |                                                       | 47.0                  | 50.0                                                 | 450.0    | 500.00           |                |
| 650    |                                                       | 47.0                  | 50.0                                                 | 650.0    | 700.00           |                |

#### 7.1.4 Teaching the output functions via the multifunction input

# A

The information in this chapter only applies for devices that are equipped with a multifunction input on pin 5 (ODS9.../LAK-...).

To teach, a teach signal is applied to the multifunction input (pin 5). The duration of the teach signal (low level on the teach input) determines the teach-in function.

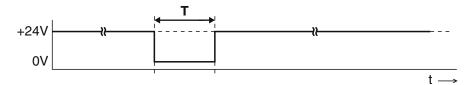

T Duration of the teach signal

Fig. 7.7: Plot of the teach signal

To teach, proceed as follows:

**NOTICE** 

In the Configuration menu, activate the input function *Teach* (Default) Input > Input mode > Teach

Position the measurement object at the desired distance.

#### **NOTICE**

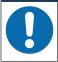

The teachable area must be located within the measurement range of the sensor.

- Apply the teach signal to the multifunction input (pin 5).
  - The duration T of the low level at the teach input determines the teach-in function.
  - The teach functions assigned to the time frames are preset and can be gueried via IO-Link.

Tab. 7.1: Assignment of the teach functions

| Duration T [ms] | Teach function                                                                                                    | Function no. |
|-----------------|----------------------------------------------------------------------------------------------------|--------------|
| 20 80           | Object teach of switching output SSC1                                                                                       | 14           |
| 120 180         | Window teach (Window) of switching output SSC1                                                                              | 15           |
| 220 280         | Analog teach of the distance value for the smallest analog value (4 mA, 1 V, 0 V) on pin 2                                  | 6            |
| 320 380         | Analog teach of the distance value for the largest analog value (20 mA, 10 V) on pin 2                                      | 7            |
| 420 480         | Preset-Offset calculation: determination of an offset value so that the preset Preset value is output as measurement value. | 8            |
| 520 580         | Background-Teach_SSC1                                                                                                    | 16           |
| 620 680         | Setpoint 1-Teach SP1_SSC1                                                                                                   | 12           |
| 720 780         | Setpoint 2-Teach SP2_SSC1                                                                                                   | 13           |
| 820 880         | Alternative setpoint 1-Teach SP1a_SSC1                                                                                      | 17           |
| 920 980         | Logic of SSC1 to 0 "light switching" Light_SSC1                                                                             | 19           |
| 1020 1080       | Logic of SSC1 to 1 "dark switching" Dark_SSC1                                                                               | 20           |
| 1120 1180       | Toggle logic of SSC1 "light/dark switching"                                                                                 | 18           |

## **Corresponding IO-Link object:**

Index 140, teach level assignment (Wire Function Array)

- Detection and averaging of measurement values for forming the teach point TP begins with the rising edge of the input signal.
  - The parameter or parameters assigned to the time frame for the teach signal is/are updated based on the teach point.

#### **NOTICE**

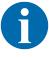

- With the preset assignment of the teach functions, teaching can only be performed via the multifunction input in *SinglePoint Object* mode (see chapter 7.1.2 "Setting the switching outputs").
  - Only the upper setpoint SP1 is then shifted, so that the targeted object is just detected (switching output triggered). More distant objects are no longer detected.
- Other teach modes are possible via IO-Link system commands (see chapter 7.1.5 "Teaching the output functions via the IO-Link system commands").
- Alternatively, the assignment table assignments can also be changed or expanded for applicative optimization.

## **NOTICE**

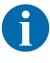

A complete process data map of all function indices can be generated via the IODD file. You can find the IODD file on the Internet at **www.leuze.com**.

- In the following cases, perform two successive teach actions:
  - · Analog output: teach the two positions for start and end of the analog value range
  - · Switching output: individually teach setpoints SP1 and SP2 in Window or Two-Point mode
- Ensure that the taught values are taken over correctly, for example by checking the corresponding entries in the configuration menu.

#### 7.1.5 Teaching the output functions via the IO-Link system commands

A number of output functions can be taught via the IO-Link interface using system commands (see chapter 7.4 "IO-Link interface"). This chapter describes how to teach the analog output and the switching output functions.

#### Teaching the analog output via IO-Link system commands

To configure the analog output, the two distance values *Position Min. Val.* and *Position Max. Val.* are taught at which the respective minimum or maximum analog value is output.

| Value<br>hex / dec | Command          | Description                                                                                                    |
|--------------------|------------------|----------------------------------------------------------------------------------------------------|
| 0xC0 / 192         | Teach Analog_Min | System command: AnalogRangeMin=TP                                                                                            |
|                    |                  | Teaches the distance value to which the lower analog limit value (4 mA, 1 V, 0 V) is assigned ( <i>Position Min. Val.</i> ). |
| 0xC1 / 193         | Teach Analog_Max | Teaches the distance value to which the upper analog limit value (20 mA, 10 V) is assigned ( <i>Position Max. Val.</i> ).    |

#### Teaching-in the switching outputs via IO-Link system commands

The teach-in functions are compliant with the *Smart Sensor Profile* specification. Manufacturer-specific extensions are included with two of the three teach-in functions.

#### **NOTICE**

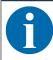

Detailed descriptions of the teach-in processes can be found in the *Smart Sensor Profile* specification:

http://www.io-link.com/share/Downloads/Smart-Sensor-Profile/IOL-Smart-Sensor-Profile-2ndEd\_V10\_Mar2017.pdf

#### Procedure:

- ♦ The so-called "setpoint" (1 and/or 2) is taught.
- ♥ In the second step, the corresponding switching function is defined.

This means that setpoint "SP" is not yet the same as switching point "SSC". Via the switching function / switching mode defined in the second step, the setpoints with the corresponding hystereses become switching points.

If, for example, teaching is performed in Window mode, both setpoints (SP1 and SP2) are taught while retaining the distance to one another.

Tab. 7.2: IO-Link system commands for teaching the switching point modes

| Value<br>hex / dec | Command                                                                                                    | Description                                                                                                    |
|--------------------|----------------------------------------------------------------------------------------------------|----------------------------------------------------------------------------------------------------|
| 0x41 / 65          | Teach SP1 IOL_USERCMD_SSP_TEACH_SP1  T: Setpoint SP1 TP: Teachpoint 1                                            | Teaching the far or upper setpoint (SP1): Determine teachpoint 1 for setpoint 1  First select the target (switching point) via command TI select (Index 0x3A = 58):  • 0 = SSC1 (default)  • 1 = SSC1  • 2 = SSC2  • 255 = all together                                                                                                    |
| 0x42 / 66          | Teach SP2 IOL_USERCMD_SSP_TEACH_SP2  2: Setpoint SP2 TP: Teachpoint 2                                            | Teaching the nearby or lower setpoint (SP2): Determine teachpoint 2 for setpoint 2  First select the target (switching point) via command TI select (Index 0x3A = 58):  • 0 = SSC1 (default)  • 1 = SSC1  • 2 = SSC2  • 255 = all together                                                                                                    |
| 0x4B / 75          | Window Teach IOL_USERCMD_SSP_CUS- TOMTEACH_WINDOW  1: Setpoint SP1 2: Setpoint SP2 3: WindowWidth TP: Teachpoint | Manufacturer-specific teaching of both setpoints SP1 and SP2 together:  Retaining the distance between one another  Centered around the teach point (TP) newly determined during the teach event First select the target (switching point) via command TI select (Index 0x3A = 58):  0 = SSC1 (default)  1 = SSC1  2 = SSC2  255 = all together  Exception:  If WindowWidth is not equal to 0, its contents are used instead of the previous distance between the setpoints (SP2-SP1).  WindowWidth is a manufacturer-specific extension that is defined additionally for each SSC (Switching Signal Channel or switching output). |
| 0x4c / 76          | Teach SP1a IOL_USERCMD_SSP_CUS- TOMTEACH_SP1a                                                                    | Manufacturer-specific teaching of manufacturer-specific setpoint SP1a. Setpoint SP1a is used instead of SP1 when resetting from Window teach mode to the two SinglePoint teach modes provided its content is not equal to 0.                                                                                                    |

#### Teaching the offset value via IO-Link system commands

| Value<br>hex / dec | Command                | Description                                                                                                    |
|--------------------|------------------------|----------------------------------------------------------------------------------------------------|
| 0xC2 / 194         | Teach Preset To Offset | At the time the calculation is performed, the off-<br>set is corrected so that the nominal value stored<br>under Preset is output. |

#### 7.2 Setting measurement value processing and filtering

- ♦ Set the measure mode using the display and the control buttons (Application menu item; see chapter 3.4.5 "Application menu") or using the Sensor Studio configuration software (see chapter 8 "Connecting to a PC – Sensor Studio").
- Standard

Multi-purpose mode (factory setting)

Precision

Higher accuracy for measurement tasks with lower dynamics requirements

· Ambient light

For measurements in which increased ambient light occurs.

- · Less dynamic
- · Increased response times

## 7.3 Reset to factory settings

Configuration is performed using the OLED display and the keyboard (see chapter 3.4 "Configuration / menu structure") or using the *Sensor Studio* configuration software (see chapter 8 "Connecting to a PC – Sensor Studio").

To reset the sensor via the OLED display and keyboard, proceed as follows:

- Switch off the voltage supply or disconnect the sensor from the voltage supply.
- ♥ Press the enter button and hold down the button.
- Switch on the voltage supply or connect the sensor to the voltage supply.
  - The LEDs for PWR and switching output flash.
- ♦ Press the enter button ← again.
- ⇒ The sensor restarts, reset to the factory settings.

#### 7.4 IO-Link interface

#### 7.4.1 Overview

The sensors are equipped with an IO-Link 1.1 interface for configuration and measurement data output.

- The sensor transfers data packets in the TYPE 2 V process data format.
- The process data length is 32 bits. Eight status bits, eight scale bits and 16 measurement value bits are transferred. On the control-side, you can only use the measurement value bits.
- Of the eight possible control input bits, bit 0 is available for deactivation (control signal *Transducer Disable*).
- The sensor cyclically transfers (minCycleTime = 0.5 ms) data packets at a baud rate of 230.4 kBaud (COM3).
- The process data and parameters along with the corresponding system commands are described in the IO Device Description (IODD file).
- by Download the IODD file from the Internet (www.leuze.com).
- Unpack the ZIP archive to a separate directory. The supplementary HTML files contain a description in tabular form in German and English.
- You can configure the sensor using the *Sensor Studio* configuration software (see chapter 8 "Connecting to a PC Sensor Studio").

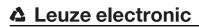

# **IO-Link system commands**

|                    | ,                                   |                                                                                                    |
|--------------------|-------------------------------------|----------------------------------------------------------------------------------------------------|
| Value<br>hex / dec | Command                             | Description                                                                                                    |
| 0x41 / 65          | Teach SP1                           | Teach the far setpoint.                                                                                                    |
| 0x42 / 66          | Teach SP2                           | Teach the near setpoint.                                                                                                    |
| 0x4B / 75          | Custom Teach: window                | Teach both setpoints.                                                                                                    |
| 0x4C / 76          | Custom Teach: SP1a                  | Teach the alternative far setpoint.                                                                                                    |
| 0x80 / 128         | Device Reset                        | Restart operating software.                                                                                                    |
| 0x82 / 130         | Restore Factory Settings            | Reset non-volatile user settings to factory set-                                                                                               |
|                    | (Factory Reset)                     | tings.                                                                                                    |
| 0xA0 / 160         | ClearDsUploadFlag                   | Delete the <i>DsUpload</i> flag.                                                                                                    |
|                    |                                     | Delete identifier "Accept sensor configuration in master" again. Counterpart to command 0xA1 ParamDownload-Store.                              |
|                    |                                     | After reconnecting, the sensor configuration is again overwritten by the configuration in the data storage of the master.                      |
| 0xA1 / 161         | ParamDownloadStore                  | Set the <i>DsUpload</i> flag.                                                                                                    |
|                    |                                     | End sensor configuration to indicate acceptance in data storage (set <i>DsUpload</i> flag) and, if applicable, trigger data storage via event. |
| 0xC0 / 192         | Teach Analog Min                    | Teaches the distance value to which the lower analog limit value (4 mA, 1 V or 0 V) is assigned. TP -> AnalogRangeMin.                         |
| 0xC1 / 193         | Teach Analog Max                    | Teaches the distance value to which the upper analog limit value (20 mA, 10 V) is assigned. TP -> AnalogRangeMax.                              |
| 0xC2 / 194         | Teach Preset to Offset              | Offset = Preset-TP.                                                                                                    |
|                    |                                     | At the time the calculation is performed, the off-<br>set is corrected so that the (nominal) value<br>stored under Preset is output.           |
| 0xD0 / 208         | Activation HighPrio                 | Activation of the sensor (laser or measurement <b>on</b> ) with higher priority than the <i>Transducer Disable</i> bit in PDout.               |
|                    |                                     | If activate or deactivate was selected as the input function, the input has priority over all other requirements.                              |
| 0xD1 / 209         | Deactivation HighPrio               | Deactivation of the sensor (laser or measurement <b>off</b> ) with higher priority than the <i>Transducer Disable</i> bit in PDout.            |
|                    |                                     | If activate or deactivate was selected as the input function, the input has priority over all other requirements.                              |
| 0xD2 / 210         | ActivationDeactivation Std-<br>Prio | The <i>Transducer Disable</i> bit in PDout takes effect again after system command <b>208</b> or <b>209</b> .                                  |
|                    |                                     | If activate or deactivate was selected as the input function, the input has priority over all other requirements.                              |

## 7.4.2 IO-Link process data

#### **Process data format**

- Profile: SSP4 (Mixed Measuring Sensor, Switching Measuring Sensor, Disable function)
- M-sequence TYPE\_2\_V
- PDIn (Sensor -> Master): 32 bits (PDI32.INT16\_INT8, 8 status bits, 8 scale bits, 16 measurement value bits)
- PDOut (Master -> Sensor): 8 control input bits (PDO8.BOOL1)

#### Status bits

Tab. 7.3: Status bits

| Bit   | 7 | 6 | 6 | 4 | 3 | 2 | 1    | 0    |
|-------|---|---|---|---|---|---|------|------|
| Value | Т | 0 | W | S | М | 0 | SSC2 | SSC1 |

| 0    | Reserved, unassigned bits (bit 2 and bit 6) are 0; initialization state is also 0                                                                  |
|------|----------------------------------------------------------------------------------------------------|
| М    | 1: measurement operation                                                                                                    |
|      | 0: during start-up, teaching, deactivation                                                                                                    |
| S    | 1: signal OK, reception signal is sufficient for measurement value output                                                                          |
| SSC1 | Internally calculated switching states                                                                                                    |
| SSC2 | 1: Active                                                                                                    |
| Т    | Toggle bit; toggles after a measurement value change due to a trigger edge                                                                         |
| W    | 1: warning; e.g., weak reception signal                                                                                                    |
|      | During measurement operation, the measurement value is susceptible to interference. The cause for the warning can be read out in ExtStatus Bit2:4. |

#### Scale bits

Resolution and scaling:

- Measurement value\*10<sup>Scale</sup> [m]
- Standard resolution (Std): 0xFC = -4 (1/10 mm)
- High resolution (HR): 0xFB = -5 (1/100 mm)

#### Tab. 7.4: Scale bits

| 15  | 14 | 13  | 12         | 11  | 10  | 9 | 8 |
|-----|----|-----|------------|-----|-----|---|---|
| . • |    | . • | · <b>-</b> | • • | . • | ~ | o |

#### **Measurement values**

16-bit measurement value: distance to the object – between lower and upper limit of the measurement range – in mm. Maximum -32000 ... +32000.

|     | 31  | 30 | 29 | 28 | 27         | 26 | 25 | 24 | 23 | 22        | 21 | 20 | 19 | 18 | 17 | 16 |
|-----|-----|----|----|----|------------|----|----|----|----|-----------|----|----|----|----|----|----|
|     | 3 I | 30 | 29 | 20 | <b>Z</b> 1 | 20 | 20 | 24 | 23 | <b>ZZ</b> | 4  | 20 | 19 | 10 | 17 | 10 |
| - 1 |     |    |    |    |            |    |    |    |    |           |    |    |    |    |    |    |

## Special values:

- · No measurement values (No Measurement Data): 32764
- Upper limit of the measurement range exceeded (Out of Range (+)): 32760
- Lower limit of the measurement range exceeded (Out of Range (-)): -32760

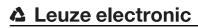

# **Control inputs**

Tab. 7.5: Control input bits

| Bit   | 7 | 6 | 6 | 4 | 3 | 2 | 1 | 0  |
|-------|---|---|---|---|---|---|---|----|
| Value | R | R | R | R | R | R | R | Di |

| Di | Control signal <i>Transducer Disable</i> . |
|----|--------------------------------------------|
|    | 1: Deactivation of the laser               |
| R  | Reserved                                   |

# 8 Connecting to a PC – Sensor Studio

The Sensor Studio configuration software – in combination with an IO-Link USB master – provides a graphical user interface for the operation, configuration and diagnosis of sensors with IO-Link configuration interface (IO-Link devices), independent of the selected process interface.

Each IO-Link device is described by a corresponding IO Device Description (IODD file). After importing the IODD file into the configuration software, the IO-Link device connected to the IO-Link USB master can be operated, configured and checked – conveniently and in multiple languages. An IO-Link device that is not connected to the PC can be configured offline.

Configurations can be saved and reopened as projects for transferring back to the IO-Link device at a later time.

#### **NOTICE**

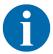

Only use the *Sensor Studio* configuration software for products manufactured by **Leuze electronic**.

The *Sensor Studio* configuration software is offered in the following languages: German, English, French, Italian and Spanish.

The FDT frame application of the *Sensor Studio* supports all languages; all languages may not be supported in the IO-Link device DTM (Device Type Manager).

The Sensor Studio configuration software is designed according to the FDT/DTM concept:

- You make the individual configuration settings for the sensor in the Device Type Manager (DTM).
- The individual DTM configurations of a project can be called up via the frame application of the Field Device Tool (FDT).
- · Communication DTM: IO-Link USB master
- Device DTM: I/O-Link Device/IODD for ODS 9

#### **NOTICE**

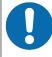

## Configuration changes only via the control!

Always perform the configuration for process mode via the control and, if applicable, the interface.

In process mode, only the configuration conveyed via the control is active. The configuration changes made via Sensor Studio are only active in process mode if they were previously transmitted 1:1 to the control.

Procedure for the installation of the software and hardware:

- Install the Sensor Studio configuration software on the PC.
- ы Install the driver for the IO-Link USB master on the PC.
- Street Connect the IO-Link USB master to the PC.
- ♥ Connect the OSD 9 (IO-Link device) to the IO-Link USB master.
- \$\text{Install IO-Link device DTM with IODD file for ODS 9 in the Sensor Studio FDT frame.}

## 8.1 System requirements

To use the Sensor Studio configuration software, you need a PC or laptop with the following specifications:

Tab. 8.1: System requirements for Sensor Studio installation

| Operating system                                     | Windows 7                                               |
|------------------------------------------------------|---------------------------------------------------------|
|                                                      | Windows 8                                               |
| Computer                                             | Processor type: 1 GHz or higher                         |
|                                                      | USB interface                                           |
|                                                      | CD-ROM drive                                            |
|                                                      | Main memory                                             |
|                                                      | <ul> <li>1 GB RAM (32-bit operating system)</li> </ul>  |
|                                                      | <ul> <li>2 GB RAM (64-bit operating system)</li> </ul>  |
|                                                      | Keyboard and mouse or touchpad                          |
| Graphics card                                        | DirectX 9 graphic device with WDDM 1.0 or higher driver |
| Additionally required capacity for Sensor Studio and | 350 MB hard drive memory                                |
| IO-Link device DTM                                   | 64 MB main memory                                       |

## **NOTICE**

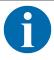

Administrator privileges on the PC are necessary for installing Sensor Studio.

# 8.2 Installing Sensor Studio configuration software and IO-Link USB master

# NOTICE

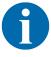

The installation files of the *Sensor Studio* configuration software must be downloaded from the Internet at **www.leuze.com**.

For subsequent updates, you can find the most recent version of the installation software on the Internet at **www.leuze.com**.

## 8.2.1 Downloading configuration software

- 🖔 Call up the Leuze home page: www.leuze.com
- \$ Enter the type designation or part number of the device as the search term.
- \$\text{ The configuration software can be found on the product page for the device under the *Downloads* tab.

#### **NOTICE**

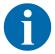

On delivery, the device is configured for HID operation (Human Interface Device). The device can thereby be operated directly via the Windows application.

#### 8.2.2 Installing the Sensor Studio FDT frame

#### **NOTICE**

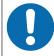

#### First install the software!

Do not yet connect the IO-Link USB master to the PC. First install the software.

#### **NOTICE**

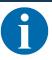

If FDT frame software is already installed on your PC, you do not need the *Sensor Studio* installation

You can install the communication DTM (IO-Link USB master) and the device DTM (IO-Link device ODS 9) in the existing FDT frame.

- Start your PC with administrator privileges and log on.
- Download the Sensor Studio configuration software from the Internet: www.leuze.com > Products > Measuring sensors > Optical distance sensors > ODS 9 > (Device model) > Downloads > Software/driver
- \$\times\$ Copy the file into a suitable folder on your hard drive and unpack the zip file.
- \$\text{Start the \$SensorStudioSetup.exe}\$ file and follow the instructions on the screen.
- ⇒ The installation wizard installs the software and places a shortcut on the desktop ( ).

#### 8.2.3 Installing drivers for IO-Link USB master

- Select the **IO-Link USB Master** installation option and follow the instruction on the screen.
- ⇒ The installation wizard installs the software and places a shortcut on the desktop ( ).

#### 8.2.4 Connecting IO-Link USB master to the PC

The sensor is connected to the PC via the IO-Link USB master (see chapter 13.3.1 "Accessories – PC connection").

Sonnect the IO-Link USB master to the plug-in power supply unit or the mains supply.

#### **NOTICE**

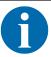

Included in the delivery contents of the IO-Link USB master is a USB interconnection cable for connecting the PC to the IO-Link USB master as well as a plug-in power supply unit and a short description.

The mains supply of the IO-Link USB master via the plug-in power supply unit is only activated if IO-Link USB master and PC are connected via the USB interconnection cable.

♦ Connect the PC to the IO-Link USB master.

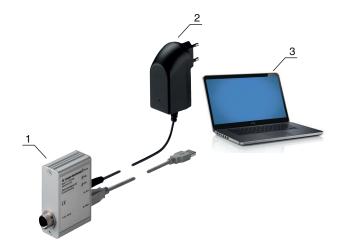

- 1 IO-Link USB master
- 2 Plug-in power supply unit
- 3 PC

Fig. 8.1: PC connection via the IO-Link USB master

⇒ The wizard for searching for new hardware starts and installs the driver for the IO-Link USB master on the PC.

#### 8.2.5 Connecting IO-Link USB master to the sensor

Prerequisites:

- IO-Link USB master and PC are connected via the USB interconnection cable.
- · IO-Link USB master is connected to the mains supply with the plug-in power supply unit.

# **NOTICE**

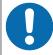

#### Connect the plug-in power supply unit for IO-Link USB master!

The voltage supply via the USB interface of the PC is permissible only for IO-devices with a current consumption of up to 40 mA at 24 V.

#### **NOTICE**

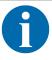

Included in the delivery contents of the IO-Link USB master is a USB interconnection cable for connecting the PC to the IO-Link USB master as well as a plug-in power supply unit and a short description.

The mains supply of the IO-Link USB master via the plug-in power supply unit is only activated if IO-Link USB master and PC are connected via the USB interconnection cable.

Connect the IO-Link USB master to the M12 connection of the sensor via an interconnection cable. The interconnection cable is not included in the delivery contents and must be ordered separately if needed (see chapter 13.3.1 "Accessories – PC connection").

#### 8.2.6 Installing the DTM and IODD

Prerequisites:

- The sensor is connected to the PC via the IO-Link USB master.
- · FDT frame and driver for IO-Link USB master are installed on the PC.
- Select the IO-Link device DTM (User Interface) installation option and follow the instructions on the screen.
- ⇒ The installation wizard installs the DTM and the IO Device Description (IODD) for the sensor.

#### **NOTICE**

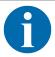

DTM and IODD for all IO-Link devices currently available from Leuze electronic are installed.

#### 8.2.7 Importing device descriptions

Proceed as follows to manually add device descriptions (DTM and IODD):

- Unpack the downloaded ZIP file (e.g. Leuze\_electronic-ODS9-20180209-IODD1.1.zip) to a suitable directory on your hard drive, e.g. ODS9-20180209-IODD1.1.
- Copy the directory ODS9-20180209-IODD1.1 to the following directory: C:\ProgramData\Leuze electronic\IO-Link Device DTM\IO-Link DDs
- Open the Sensor Studio configuration software. If a project is already open, close it using the menu command File > New.
- Update the DTM general catalog: **Tools > DTM catalog management**:
  Click the [Find installed DTMs] button.

  Mark the required DTMs in the *Known DTMS* list and move them to the *Current DTM catalog* list ([>] button). You need at least the DTM for the used sensor and the communication DTM IO-Link USB Master 2.0.
- ♥ Click [OK] to exit DTM catalog management.

## 8.3 Starting the Sensor Studio configuration software

Prerequisites:

- The sensor has been mounted (see chapter 5 "Mounting") and connected (see chapter 6 "Electrical connection") correctly.
- The Sensor Studio configuration software is installed on the PC (see chapter 8.2 "Installing Sensor Studio configuration software and IO-Link USB master").
- The sensor is connected to the PC via the IO-Link USB master (see chapter 8.2 "Installing Sensor Studio configuration software and IO-Link USB master").
- 🔖 Start the Sensor Studio configuration software by double-clicking the Sensor Studio icon (🌇).
- $\Rightarrow$  The mode selection of the project wizard is displayed

- Select the Device selection without communication connection (offline) configuration mode and click on [Next].
- ⇒ The **Project Wizard** displays the **device selection** list of the configurable devices.

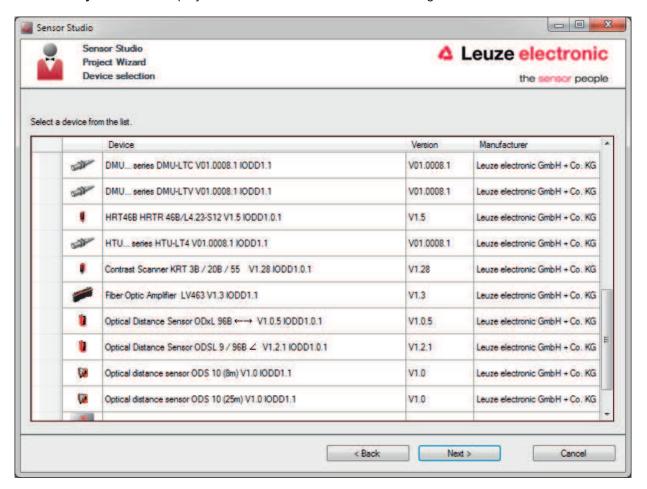

Fig. 8.2: Device selection

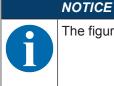

The figure shows a similar sensor.

- Select the connected sensor according to the configuration in the **device selection** and click on [Next].
- ⇒ The device manager (DTM) of the connected sensor starts with the offline view for the *Sensor Studio* configuration project.
- Establish the online connection to the connected sensor.
   In the Sensor Studio FDT frame, click on the [Establish connection with device] button ( ▶ ).
   In the Sensor Studio FDT frame, click on the [Online parameters] button ( ▶ ).
- ⇒ The IO-Link USB master synchronizes with the connected sensor and the current configuration data and measurement data are displayed in the device manager (DTM).

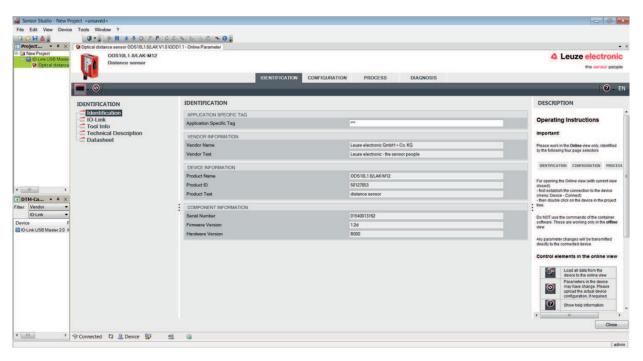

Fig. 8.3: Configuration project: Sensor Studio device manager (DTM)

#### **NOTICE**

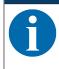

The figure shows a similar sensor.

The menus of the Sensor Studio device manager (DTM) can be used to change or read out the configuration or process data of the connected sensor.

The user interface of the Sensor Studio device manager (DTM) is largely self-explanatory.

The online help system provides information on the menu items and adjustment parameters.

Select the Help menu item in the menu [?]

#### 8.4 Short description of the Sensor Studio configuration software

This chapter contains information and explanations on the individual menu items and adjustment parameters of the *Sensor Studio* configuration software and the device manager (DTM) for the laser distance sensor.

#### **NOTICE**

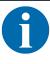

This chapter does not include a complete description of the Sensor Studio configuration software.

Complete information on the FDT frame menu and on the functions in the device manager (DTM) can be found in the online help system.

The device manager (DTM) of the *Sensor Studio* configuration software has the following main menus and functions:

- IDENTIFICATION (see chapter 8.4.2 "IDENTIFICATION function")
- CONFIGURATION (see chapter 8.4.3 "CONFIGURATION function")
- PROCESS (see chapter 8.4.4 "PROCESS function")
- DIAGNOSTICS (see chapter 8.4.5 "DIAGNOSIS function")

## **NOTICE**

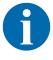

The online help system displays information on the menu items and adjustment parameters for each function. Select the **Help** menu item in the menu [?].

#### 8.4.1 FDT frame menu

#### **NOTICE**

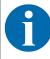

You can find complete information on the FDT frame menu in the online help system. Select the **Help** menu item in the menu [?].

#### 8.4.2 IDENTIFICATION function

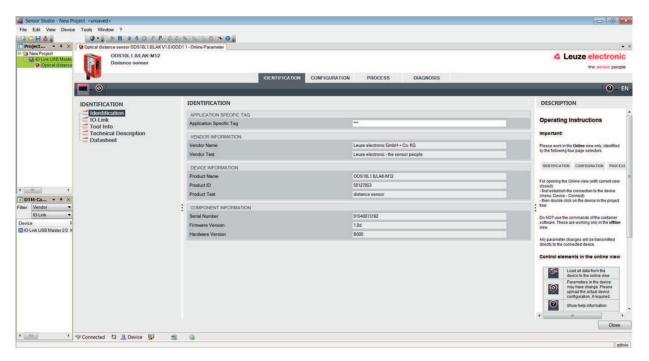

Fig. 8.4: IDENTIFICATION function

#### NOTICE

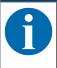

The figure shows a similar sensor.

- Device information, e.g., designation, order no., serial number, etc.
- Information on the IO-Link parameters of the connected sensor, e.g., Device ID, cycle time, etc.
- Assignment of the teach-in functions to the power levels defined by the duration of the teach signal Optional for devices with input (see chapter 7.1 "Teaching and configuring output functions", )
- · Technical description of the connected sensor
- · Data sheet of the connected sensor

#### 8.4.3 CONFIGURATION function

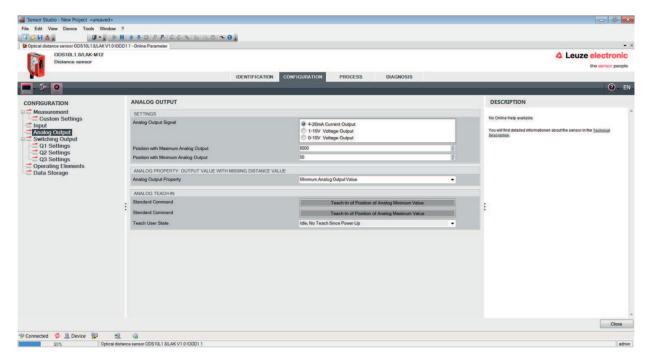

Fig. 8.5: CONFIGURATION function

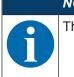

# NOTICE

The figure shows a similar sensor.

- · Configuration of measure mode
- · Configuration of analog output functions
- · Configuration of digital switching inputs/outputs
- · Configuration of local control
- · Configuration of data storage

# **Deactivation property**

This function is used to determine whether, when the sensor is deactivated, the most recent measurement value to be output is **frozen** or whether the sensor does not output a measurement value at all. The switching outputs which are dependent on the measurement value, and an analog output (if present) behave according to the output measurement value.

• Frozen: The most recent measurement value to be output is **frozen** (default).

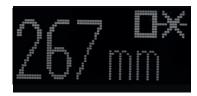

Fig. 8.6: Display: Measurement value **frozen** in the case of deactivation

· No Signal: No measurement value is output

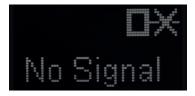

Fig. 8.7: Display: No measurement value in the case of deactivation

#### Input function: Activating/deactivating sensor via switching input

The following options are available:

- · Activation: Voltage on the multifunction input activates the sensor
- · Deactivation: Voltage on the multifunction input deactivates the sensor
- · No function
- Teach
- · Trigger rising
- · Trigger falling

#### **NOTICE**

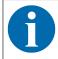

If you select the *Activation* or *Deactivation* input functions, the functions via IO-Link have no effect (*Transducer Disable* and the associated system commands).

## **Data storage**

The current status of the *DSUpload* (Data Storage Upload) flag stored in the non-volatile memory of the sensor is displayed, provided that cyclical updating is active.

The following functions for changing the *DSUpload* flag are available:

- Set DSUpload Flag: Local configuration changes at the sensor remain saved when an IO-Link master is connected, and are transferred to the IO-Link master.
- Clear DSUpload Flag: Local configuration changes at the sensor are overwritten when an IO-Link master is connected.

# Local configuration lock

This button is used to disable the sensor. Operation via the OLED display and keyboard is only possible after deactivation of the lock via IO-Link or using the configuration software *Sensor Studio*.

#### 8.4.4 PROCESS function

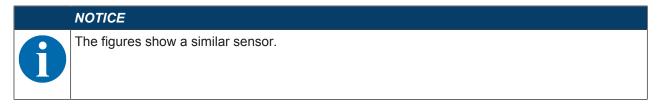

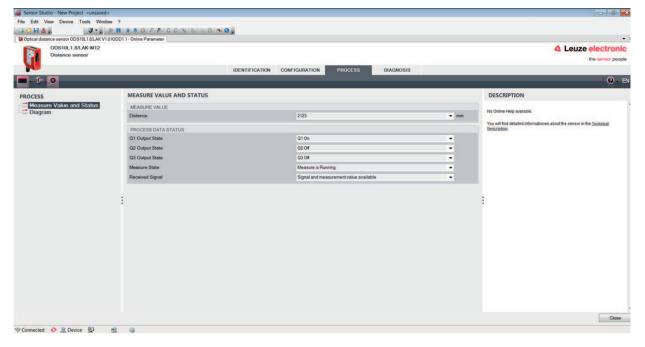

Fig. 8.8: PROCESS function

• Visualization of the distance value and the states of the digital output signals. Text-based display of the current values:

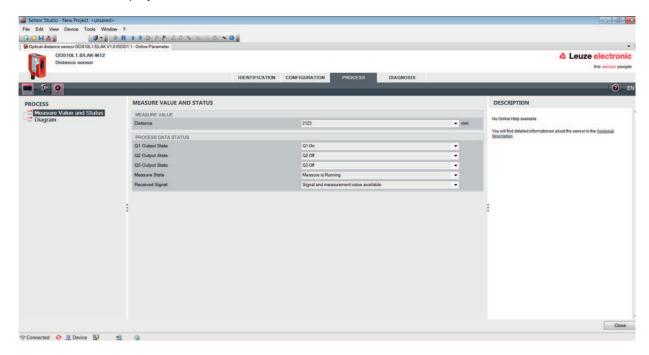

Fig. 8.9: PROCESS function – distance value and status

• Graphical display of the recorded measurement values, including the history:

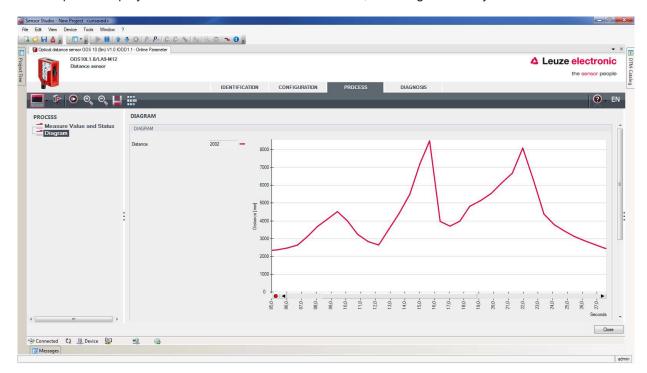

Fig. 8.10: PROCESS function – display of the measurement values

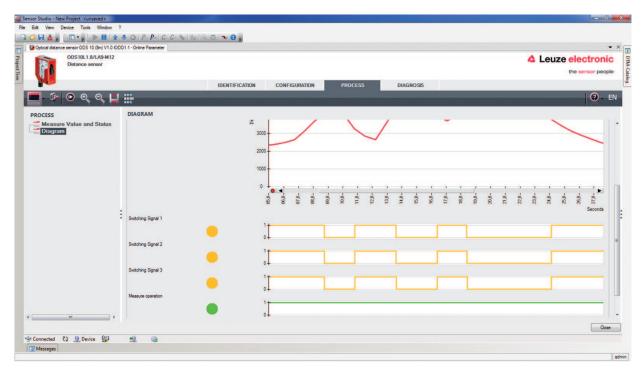

Fig. 8.11: PROCESS function – display of the measurement values

#### 8.4.5 DIAGNOSIS function

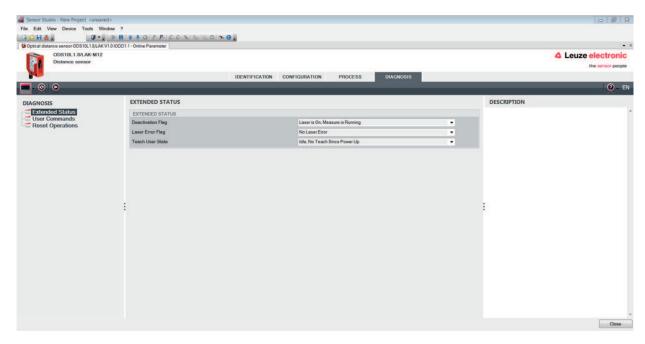

Fig. 8.12: DIAGNOSTICS function

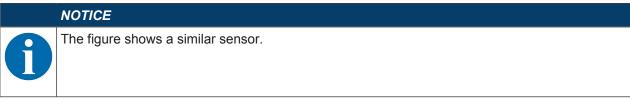

- · Information on the current device status
- · Restart or reset of the device to factory settings
- User commands
  - · Set or clear the DSUpload flag

Set DSUpload Flag: Local configuration changes at the sensor remain saved when an IO-Link master is connected, and are transferred to the IO-Link master.

*Clear DSUpload Flag*: Local configuration changes at the sensor are overwritten when an IO-Link master is connected.

· Activate or deactivate the sensor

#### 8.4.6 Exiting Sensor Studio

After completing the configuration settings, close the Sensor Studio configuration software.

- ⇔ Exit the program via File > Exit.
- \$\ Save the configuration settings as a configuration project on the PC.

You can open the configuration project again at later time via **File > Open** or via the *Sensor Studio* **project wizard** ( ).

# 9 Troubleshooting

#### 9.1 What to do in case of failure?

After switching on the sensor, display elements (see chapter 3.3 "Indicators and operational controls") assist in checking the proper function and troubleshooting.

In case of error, you can determine the error from the LEDs and the indicators on the display. With the error message you can determine the cause of the error and initiate measures to rectify it.

- Switch off the system and leave it switched off.
- Analyze the cause of the error using the operation indicators, the error messages and with the help of the *Sensor Studio* configuration software, **DIAGNOSTICS** menu, and rectify the error.

#### **NOTICE**

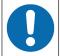

## Contact Leuze electronic subsidiary/customer service.

If you are unable to rectify a fault, contact the Leuze electronic branch responsible for you or call the Leuze electronic customer service (see chapter 11 "Service and support").

#### 9.2 LED indicators

You can use the LED indicators to ascertain general causes of errors (see chapter 3.3.1 "LED indicators").

Tab. 9.1: Green LED – causes and measures

| Error display | Possible cause                                                                     | Measures                                                                                                  |
|---------------|------------------------------------------------------------------------------------|----------------------------------------------------------------------------------------------------|
| Off           | <ul><li>No supply voltage connected to the sensor</li><li>Hardware error</li></ul> | Check supply voltage     Contact Leuze electronic customer service (see chapter 11 "Service and support") |

Tab. 9.2: Orange LED – causes and measures

| Error display | Possible cause                            | Measures                                          |
|---------------|-------------------------------------------|---------------------------------------------------|
| Off           | No object detected in the switching range | Position object in the configured switching range |

# 9.3 Indicators in the display

You can use the status indicators in the display to ascertain general error causes; (see chapter 3.3.3 "Display").

Tab. 9.3: Display indicators – causes and measures

| Display                                                                                                    | Possible cause                                                                              | Measures                                                                                                    |
|----------------------------------------------------------------------------------------------------|---------------------------------------------------------------------------------------------|----------------------------------------------------------------------------------------------------|
| <u> </u>                                                                                                    | Warning message, e.g., weak reception signal                                                | Optimize object alignment                                                                                                    |
| To the same of the same of the | No object detected or reception signal too weak                                             | Position object in the measurement range                                                                                      |
| ~                                                                                                    | Signal failure<br>Sensor defective                                                          | If the icon is displayed continuously: contact<br>Leuze electronic customer service (see chapter<br>11 "Service and support") |
| #                                                                                                    | The current measurement value is less than the lower limit of the analog output distance    | Change the setting for the lower limit of the measurement range (see chapter 3.4.4 "Analog Output menu")                      |
| 1                                                                                                    | The current measurement value is greater than the upper limit of the analog output distance | Change the setting for the upper limit of the measurement range (see chapter 3.4.4 "Analog Output menu")                      |

# 10 Care, maintenance and disposal

## 10.1 Cleaning

If there is dust on the device:

Use a cleaning agent (commercially available glass cleaner) if necessary.

#### NOTICE

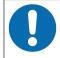

#### Do not use aggressive cleaning agents!

Use of improper cleaning agents such as thinner or acetone for cleaning the device.

# 10.2 Servicing

The device does not normally require any maintenance by the operator.

Repairs to the device must only be carried out by the manufacturer.

\$\ \text{For repairs, contact your responsible Leuze electronic subsidiary or Leuze electronic customer service (see chapter 11 "Service and support").

# 10.3 Disposing

\$\Box\$ For disposal observe the applicable national regulations regarding electronic components.

# 11 Service and support

24-hour on-call service at:

+49 (0) 7021 573 - 0

Service hotline:

+49 (0) 7021 573 - 123

Monday to Friday 8.00 a.m. to 5.00 p.m. (UTC+1)

E-mail:

service.identify@leuze.de

Repair service and returns:

Procedure and Internet form can be found at

## www.leuze.com/repair

Return address for repairs:

Service center

Leuze electronic GmbH + Co. KG

In der Braike 1

D-73277 Owen / Germany

# 11.1 What to do should servicing be required?

#### NOTICE

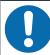

Please use this chapter as a master copy should servicing be required!

Enter the contact information and fax the form together with your service order to the fax number given below.

# Customer data (please complete)

| Device type:               |  |
|----------------------------|--|
| Serial number:             |  |
| Firmware:                  |  |
| Display messages:          |  |
| Status of LEDs:            |  |
| Error description:         |  |
| Company:                   |  |
| Contact person/department: |  |
| Phone (direct dial):       |  |
| Fax:                       |  |
| Street/No:                 |  |
| ZIP code/City:             |  |
| Country:                   |  |

Leuze Service fax number:

+49 7021 573 - 199

# 12 Technical data

# 12.1 Measurement data

Tab. 12.1: Measurement ranges

| ODS9100 | 50 mm 100 mm | 6 % 90 % diffuse reflection                      |
|---------|--------------|--------------------------------------------------|
| ODS9200 | 50 mm 200 mm | Measurement against diffusely reflective objects |
| ODS9450 | 50 mm 450 mm |                                                  |
| ODS9650 | 50 mm 650 mm |                                                  |

Tab. 12.2: Accuracy

| Resolution                                        | ODS9100 | 0.01 mm                                            |
|---------------------------------------------------|---------|----------------------------------------------------|
|                                                   | ODS9200 | 0.01 mm of 50 mm 100 mm<br>0.1 mm of 100 mm 200 mm |
|                                                   | ODS9450 | 0.1 mm                                             |
|                                                   | ODS9650 | 0.1 mm                                             |
| Temperature deviation (in % of measurement value) |         | ≤ ±0.02 %/K                                        |
| Accuracy                                          | ODS9100 | ±0.5 %                                             |
| (in % of measurement value)                       | ODS9200 | ±0.5 % of 50 mm 100 mm<br>±1 % of 100 mm 200 mm    |
|                                                   | ODS9450 | ±1 %                                               |
|                                                   | ODS9650 | ±1 %                                               |

- Diffuse reflection: 6 % ... 90 %
- · Measure mode: Standard
- At 20 °C after warmup time of 20 minutes

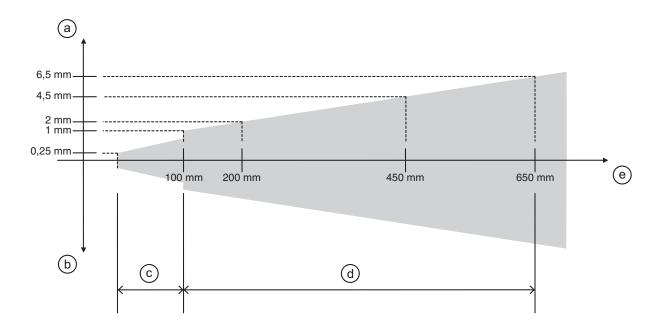

| а | Maximum measurement error (+) |
|---|-------------------------------|
| b | Maximum measurement error (-) |
| С | 0.5 % of measurement value    |
| d | 1 % of measurement value      |
| е | Measurement distance          |
| е | Measurement distance          |

Gray area Permissible measurement deviation

Fig. 12.1: ODS 9 measurement accuracy

# Reproducibility

• 3 sigma: 0.2 mm

• Diffuse reflectance: 6 % ... 90 %

• At 20 °C after warmup time of 20 minutes

# 12.2 Optical data

Tab. 12.3: Optical data

| Light source             | Laser diode                            |  |
|--------------------------|----------------------------------------|--|
|                          | Laser class 2 acc. to IEC 60825-1:2007 |  |
| Wavelength               | 650 nm (red, visible)                  |  |
| Pulse duration           | 22 ns                                  |  |
| Max. output power (peak) | 1.2 mW                                 |  |
| Light spot               | approx. 1 mm x 1 mm                    |  |

# 12.3 Indicators and operational controls

Tab. 12.4: Indicators/operational controls

| Display      | OLED display                                           |
|--------------|--------------------------------------------------------|
| Keyboard     | Two buttons                                            |
|              | PWR: status LED, green                                 |
| trol panel S | SSC: LED for object detection/switching output, orange |

# 12.4 Electrical data

Tab. 12.5: Electrical equipment

| Operating voltage U <sub>B</sub> | 18 V 30 V DC                                                       |
|----------------------------------|--------------------------------------------------------------------|
| Supply voltage                   | incl. residual ripple                                              |
| Residual ripple                  | ≤ 15 % of U <sub>B</sub>                                           |
| Open-circuit current             | ≤ 50 mA                                                            |
| Switching output                 | Push-pull switching output                                         |
|                                  | NOTE!                                                              |
|                                  | The push-pull switching outputs must not be connected in parallel. |
| Signal voltage high/low          | ≥ (U <sub>B</sub> - 2 V) / ≤ 2 V                                   |
| Analog output                    | Voltage                                                            |
| ODS9L1.8/LA                      | 1 V 10 V / 0 V 10 V                                                |
|                                  | $R_L \ge 2 k\Omega$                                                |
|                                  | Current (factory setting)                                          |
|                                  | 4 V 20 mA, $R_L \le 500 \Omega$                                    |
| IO-Link                          | COM3 (230.4 baud), Vers. 1.1                                       |
|                                  | min. cycle time: 3 ms                                              |
|                                  | SIO is supported                                                   |

# 12.5 Mechanical data

Tab. 12.6: Mechanical data

| Housing         | Plastic                        |
|-----------------|--------------------------------|
| Optics cover    | Glass                          |
| Weight          | 85 g                           |
| Connection type | M12 connector, turnable by 90° |

# 12.6 Environmental data

Tab. 12.7: Environmental data

| Ambient temperature (operation)                              | -20 °C +50 °C                            |
|--------------------------------------------------------------|------------------------------------------|
| Ambient temperature (storage)                                | -30 °C +70 °C                            |
| Protective circuit                                           | Transient protection                     |
|                                                              | Polarity reversal protection             |
|                                                              | Short circuit protection for all outputs |
| VDE protection class                                         | III                                      |
| Degree of protection with correctly screwed-on M12 connector | IP67                                     |
| Standards applied                                            | IEC 60947-5-2                            |

# 12.7 Dimensioned drawings

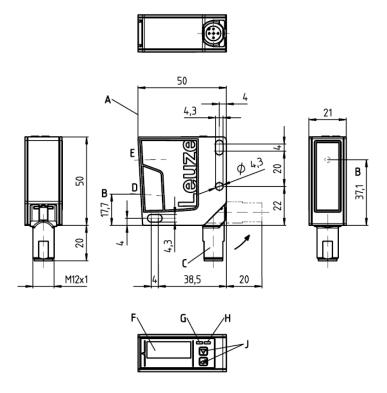

all dimensions in mm

- A Reference edge for the measurement
- B Optical axis
- C M12 connector, turnable by 90°
- D Receiver
- E Transmitter
- F Display
- G Yellow LED switching output state
- H Green LED operating state
- J Control buttons

Fig. 12.2: Dimensioned drawing ODS 9 with M12 connector

# 12.8 Dimensional drawings: Accessories

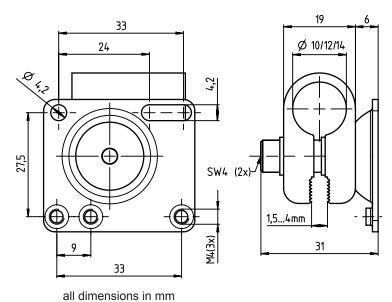

Fig. 12.3: Dimensioned drawing mounting system BTU 300M-D10/D12/D14

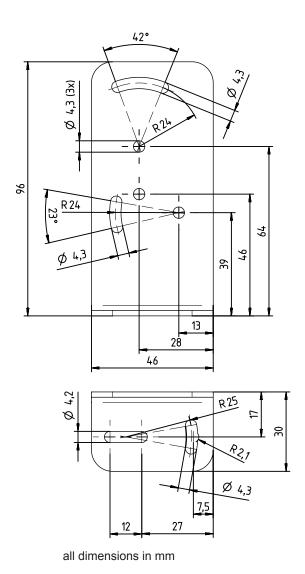

Fig. 12.4: Dimensioned drawing mounting bracket BT 300M.5

# 13 Order guide and accessories

# 13.1 Type overview ODS 9

Optical distance sensors, measurement against object

## **NOTICE**

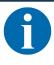

If the IO-Link interface is not used, all device models are equipped with a switching output on pin 4.

| Part no. | Part designation     | Description                                                                                    |
|----------|----------------------|------------------------------------------------------------------------------------------------|
| 50137820 | ODS9L2.8/LAK-100-M12 | 100 mm max. measurement distance, IO-Link interface, analog output, multifunction input        |
| 50137819 | ODS9L2.8/LAK-200-M12 | 200 mm max. measurement distance, IO-Link interface, analog output, multifunction input        |
| 50137818 | ODS9L2.8/LAK-450-M12 | 450 mm max. measurement distance, IO-Link interface, analog output, multifunction input        |
| 50137817 | ODS9L2.8/LAK-650-M12 | 650 mm max. measurement distance, IO-Link interface, analog output, multifunction input        |
| 50137816 | ODS9L2.8/LA6-100-M12 | 100 mm max. measurement distance, IO-Link interface, analog output, second multifunction input |
| 50137815 | ODS9L2.8/LA6-200-M12 | 200 mm max. measurement distance, IO-Link interface, analog output, second multifunction input |
| 50137813 | ODS9L2.8/LA6-450-M12 | 450 mm max. measurement distance, IO-Link interface, analog output, second multifunction input |
| 50136953 | ODS9L2.8/LA6-650-M12 | 650 mm max. measurement distance, IO-Link interface, analog output, second multifunction input |
| 50137824 | ODS9L2.8/L6X-100-M12 | 100 mm max. measurement distance, IO-Link interface, switching output                          |
| 50137823 | ODS9L2.8/L6X-200-M12 | 200 mm max. measurement distance, IO-Link interface, switching output                          |
| 50137822 | ODS9L2.8/L6X-450-M12 | 450 mm max. measurement distance, IO-Link interface, switching output                          |
| 50137821 | ODS9L2.8/L6X-650-M12 | 650 mm max. measurement distance, IO-Link interface, switching output                          |

# 13.2 Accessories – cables and connectors

# NOTICE

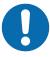

☼ To avoid electromagnetic interference, use shielded connection cables when using the analog output.

Tab. 13.1: Cables and connectors

| Part no. | Part designation   | Description                                                                                            |
|----------|--------------------|----------------------------------------------------------------------------------------------------|
| 50020501 | KD 095-5A          | M12 connector (cable socket), user-configurable, 5-pin, axial                                          |
| 50020502 | KD 095-5           | M12 connector (cable socket), user-configurable, 5-pin, angled                                         |
| 50132077 | KD U-M12-5A-V1-020 | Connection cable with M12 connector on one end, 5-pin, M12, axial, length 2 m, PVC sheathing           |
| 50133842 | KD U-M12-5W-V1-020 | Connection cable with M12 connector on one end, 5-pin, M12, angled, length 2 m, PVC sheathing          |
| 50133855 | KD S-M12-5A-V1-020 | Shielded connection cable with M12 connector on one end, 5-pin, M12, axial, length 2 m, PVC sheathing  |
| 50132079 | KD U-M12-5A-V1-050 | Connection cable with M12 connector on one end, 5-pin, M12, axial, length 5 m, PVC sheathing           |
| 50133802 | KD U-M12-5W-V1-050 | Connection cable with M12 connector on one end, 5-pin, M12, angled, length 5 m, PVC sheathing          |
| 50133856 | KD S-M12-5A-V1-050 | Shielded connection cable with M12 connector on one end, 5-pin, M12, axial, length 5 m, PVC sheathing  |
| 50132080 | KD U-M12-5A-V1-100 | Connection cable with M12 connector on one end, 5-pin, M12, axial, length 10 m, PVC sheathing          |
| 50133803 | KD U-M12-5W-V1-100 | Connection cable with M12 connector on one end, 5-pin, M12, angled, length 10 m, PVC sheathing         |
| 50133857 | KD S-M12-5A-V1-100 | Shielded connection cable with M12 connector on one end, 5-pin, M12, axial, length 10 m, PVC sheathing |
| 50130692 | KD U-M12-4W-P1-020 | PUR connection cable with M12 connector on one end, 4-pin, M12, angled, length 2 m                     |
|          |                    | Only for devices ODS9/L6X                                                                              |
| 50130728 | KD S-M12-4W-P1-020 | Shielded PUR connection cable with M12 connector on one end, 4-pin, M12, angled, length 2 m            |
|          |                    | Only for devices ODS9/L6X                                                                              |
| 50133839 | KD U-M12-5A-P1-020 | PUR connection cable with M12 connector on one end, 5-pin, M12, axial, length 2 m                      |
| 50132536 | KD U-M12-5W-P1-020 | PUR connection cable with M12 connector on one end, 5-pin, M12, angled, length 2 m                     |
| 50133859 | KD S-M12-5A-P1-020 | Shielded PUR connection cable with M12 connector on one end, 5-pin, M12, axial, length 2 m             |
| 50133862 | KD S-M12-5W-P1-020 | Shielded PUR connection cable with M12 connector on one end, 5-pin, M12, angled, length 2 m            |
| 50133841 | KD U-M12-5A-P1-050 | PUR connection cable with M12 connector on one end, 5-pin, M12, axial, length 5 m                      |
| 50133860 | KD S-M12-5W-P1-050 | Shielded PUR connection cable with M12 connector on one end, 5-pin, M12, axial, length 5 m             |

## 13.3 Other accessories

Tab. 13.2: Other accessories

| Part no. | Part designation | Description                                  |
|----------|------------------|----------------------------------------------|
| 50117251 | BTU 300M-D14     | Mounting system for mounting on rods Ø 14 mm |
| 50117252 | BTU 300M-D12     | Mounting system for mounting on rods Ø 12 mm |
| 50117253 | BTU 300M-D10     | Mounting system for mounting on rods Ø 10 mm |
| 50118543 | BT 300M.5        | Mounting bracket                             |

# 13.3.1 Accessories - PC connection

Tab. 13.3: Accessories - PC connection configuration

| Part no.                | Part designation                 | Description                                                                                         |  |
|-------------------------|----------------------------------|----------------------------------------------------------------------------------------------------|--|
| IO-Link USB master V2.0 |                                  |                                                                                                    |  |
| 50121098                | SET MD12-US2-IL1.1 + accessories | IO-Link USB master V2.0                                                                             |  |
|                         |                                  | Plug-in power supply unit (24 V/24 W) with international adapters                                   |  |
|                         |                                  | High-speed USB 2.0 connection cable; USB A to Mini-USB                                              |  |
|                         |                                  | Data carrier with software, drivers and documentation                                               |  |
| 50110126                | K-DS M12A-M12A-4P-2m-PVC         | Interconnection cable with M12 connector on both ends, 4-pin, M12, axial, length 2 m, PVC sheathing |  |

# 13.3.2 Accessories - IO-Link master

Tab. 13.4: Accessories – IO-Link master

| Part no. | Part designation     | Description                                                |
|----------|----------------------|------------------------------------------------------------|
| 50131482 | MD748i-11-42/L5-2222 | IO-Link master                                             |
|          |                      | Interfaces: PROFINET                                       |
| 50131483 | MD248i-12-8K/L4-2R2K | IO-Link master for top-hat rail mounting in switch cabinet |
|          |                      | Interfaces: PROFINET                                       |
| 50131484 | MD758i-11-42/L5-2222 | IO-Link master                                             |
|          |                      | Interfaces: EtherNet/IP, ModbusTCP                         |
| 50131485 | MD258i-12-8K/L4-2R2K | IO-Link master for top-hat rail mounting in switch cabinet |
|          |                      | Interfaces: EtherNet/IP, Modbus/TCP                        |

# 14 EC Declaration of Conformity

The optical distance sensor systems of the ODS 9 series were developed and manufactured in accordance with the applicable European standards and directives.

The manufacturer of the product, **Leuze electronic GmbH + Co. KG** in D-73277 Owen, possesses a certified quality assurance system in accordance with ISO 9001.

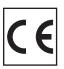